# **A**L**IENWARE® M18x**  移动手册

## 注、小心和警告

注: "注"表示帮助您更好地使用计算机的重要信息。 小心: "小心"表示潜在的硬件损坏或数据丢失并告诉您如何避免此类问题。 警告:"警告"表示潜在的资产损坏、人身伤害或死亡。

#### 此处内容如有更改,恕不另行通知。

© 2011 Dell Inc. 版权所有,翻印必究。

未经 Dell Inc. 事先书面许可,严禁以任何方式复制这些材料。

本手册中使用的商标:Alienware®、AlienFX® 和 AlienHead 徽标是 Alienware Corporation 的商标或注册商标; Dell™ 是 Dell Inc. 的商标; Microsoft®、Windows® 和 Windows 开始按钮徽标是 ◎ Microsoft Corporation 在美国和/或其他国家 或地区的商标或注册商标;Intel® 和 SpeedStep® 是 Intel Corporation 在美国和 其他国家或地区的注册商标、Core™ 是 Intel Corporation 在美国和其他国家或地 区的商标;Blu–ray Disc™ 是 Blu–ray Disc Association 的商标;Bluetooth® 是由 Bluetooth SIG、Inc. 拥有的商标。

本手册中所述及的其它商标和商品名称是指拥有相应商标和商品名称的公司或其 产品。Dell Inc. 对不属于自己的商标和商品名称不拥有任何所有权。

- 管制型号:P12E 管制类型:P12E001
- 部件号:JMY05 Rev. A00 2011 年 2 月

### 目录

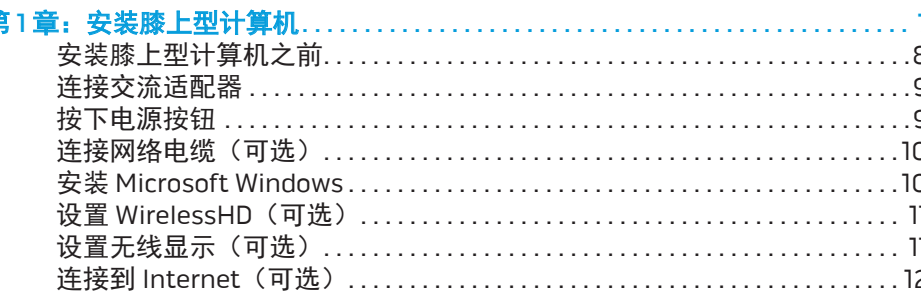

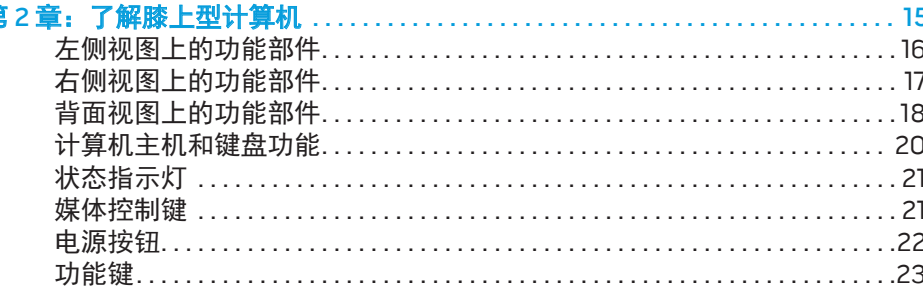

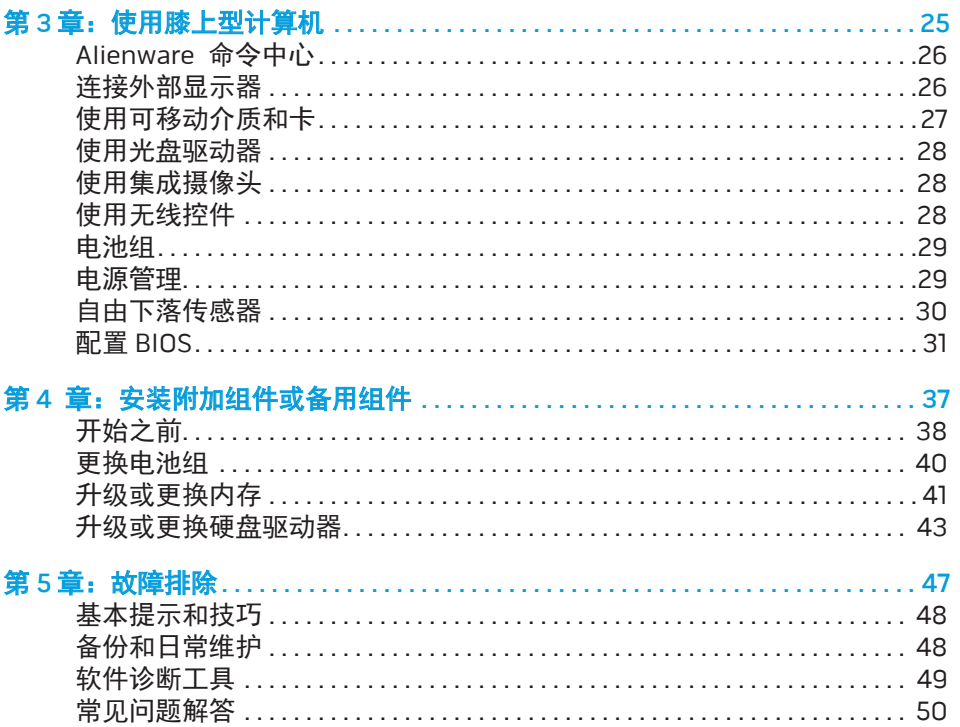

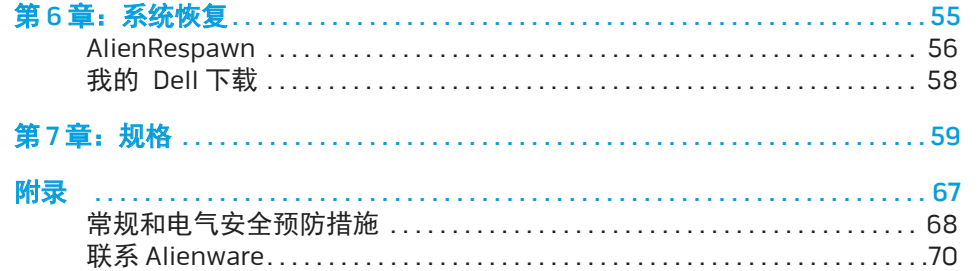

尊敬的 Alienware 客户:

欢迎您使用 Alienware 系列产品。热忱欢迎您加入日益壮大的智能高性能计算机 用户群。

Alienware 技术人员确保您的高性能计算机已实现最优化并可充分发挥其潜能。因 为我们在制造计算机时始终秉承一项坚定不移的原则:构建它,就好像它是自己 的。技术人员将坚持不懈,直到您的新计算机达到或超过我们异常严格的标准!

我们对您的计算机进行了广泛测试,以确保您享受到最高级别的性能。除标准老 化周期之外,我们还使用具体工具(如综合性能基准测试程序)对您的计算机进 行了评估。

我们非常欢迎您与我们分享使用新的高性能计算机时的体验,因此如果您有任何 问题或疑虑,请立即给我们发送电子邮件或致电 Alienware。本公司全体员工都期 待与您一同分享新技术所带来的激情,同时希望您在使用新计算机的过程中获得 最大享受,就像 Alienware 也享受为您而制造它的过程一样。

谨启,

Alienware 全体员工

#### <span id="page-6-0"></span> $T_f$ entre 1: Setting 1: Setting University of the Termina Laptop  $T_f$ 第1章:安装膝上型计算机

### <span id="page-7-0"></span>安装膝上型计算机之前

#### 祝贺您购买了您的 Alienware M18x!

在将新的膝上型计算机连接至电源之前,请阅读所有安全和安装说明。首先请小 心打开包装盒,并取出托运给您的所有组件。在安装膝上型计算机或组件之前, 请务必检查所有项目是否在托运期间受到物理损坏。务必在收到托运产品后立即 向客户服务部门报告任何损坏的项目。您必须在收到托运产品后的 5 天之内报告 托运损坏,否则您的损坏报告将不予受理。

在安装膝上型计算机或组件之前,请参阅附随发票以验证是否已收到所有订购项 目。必须在收到托运产品后的 5 日之内向客户服务部门报告任何丢失的组件。 在 5 日后报告的任何丢失情况将不予受理。部分通常需要检查的项目包括:

- 带电源电缆的膝上型计算机和交流适配器
- 位于膝上型计算机底部的 Microsoft CD-key
- 带电源电缆和视频电缆的显示器(如果订购)
- 键盘(如果订购)
- 鼠标(如果订购)
- 多媒体扬声器和重低音喇叭(如果订购)
- 游戏杆控制器(如果订购)

此外,您可能还需要小型平头和/或梅花槽螺丝刀,以便将外围设备电缆连接到膝 上型计算机。

### 产品说明文件和介质

您的 Alienware 膝上型计算机附带的文档用于回答您在探索新计算机的性能时可 能出现的种种疑问。您可视需要参阅说明文件以获取技术信息或常规使用说明, 以协助解答未来出现的问题,或更为有效地查找答案和解决方案。说明文件中的 部分章节将引用膝上型计算机随附的介质,并可能需借助这些介质来完成某些任 务。我们的技术支持团队随时准备为您提供帮助。

#### 放置膝上型计算机

#### 警告:请勿将膝上型计算机放在靠近或位于辐射体或排热口的上方。若将  $\sqrt{N}$ 膝上型计算机放置于机柜中,则请确保有足够通风。请勿将膝上型计算机 放置在潮湿环境中,或其他可能与水接触的区域。请勿将任何液体溅落于 膝上型计算机上,或流入其内部。

放置膝上型计算机时,请确保:

- • 将计算机放置在稳固的水平表面上。
- • 膝上型计算机与墙壁(或其它物体)之间未放置过多的电源电缆连接器和其 它电缆连接器。
- • 膝上型计算机前部、背部或底部的通风口畅通。
- 膝上型计算机有足够空间,以便轻松取放光盘驱动器和其它外部存储驱 动器。

<span id="page-8-0"></span>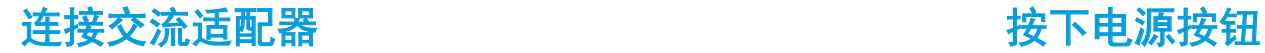

#### $\triangle$ 警告:交流适配器可以与世界各地的电源插座配合使用。不过,不同国家 的电源连接器和配电盘会有所差异。使用不兼容的电缆或不正确地将电缆 连接到配电盘或电源插座上可导致火灾或设备损坏。

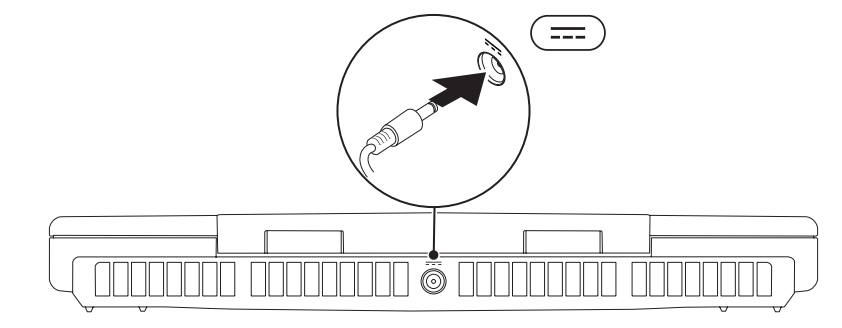

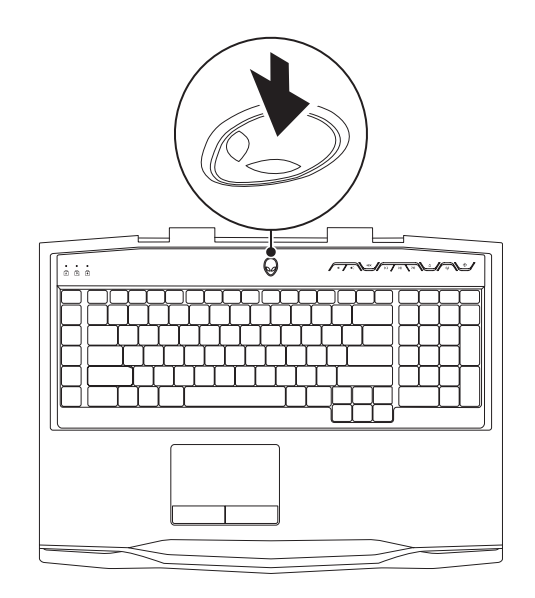

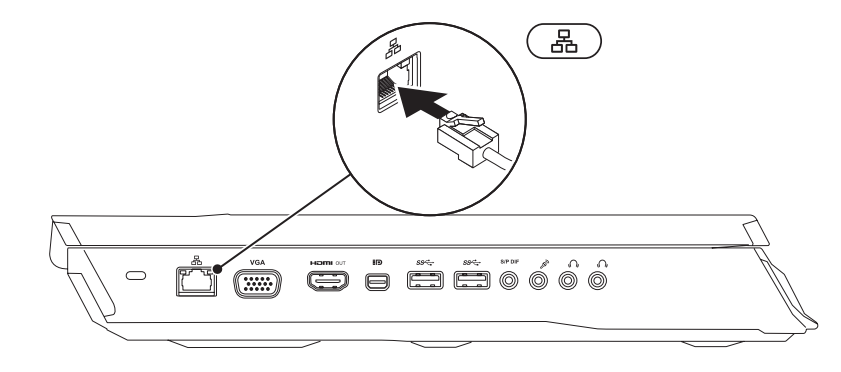

### <span id="page-9-0"></span>连接网络电缆(可选) インファイン インファイン 安装 Microsoft Windows

您的计算机已经预配置了 Microsoft Windows 操作系统。要首次对 Windows 进行 设置,请按照屏幕上的说明操作。这些步骤是强制性的,可能需要一段时间才能 完成。Windows 设置屏幕将引导您完成多个步骤,包括接受许可协议、设置首选 项以及设置互联网连接。

#### 小心:请勿中断操作系统的设置过程。中断操作系统的设置过程会造成计 算机无法使用并不得不重新安装操作系统。

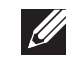

注:为使计算机达到最佳性能,建议从 support.dell.com 下载并安装适用 于所购计算机的最新 BIOS 和驱动程序。

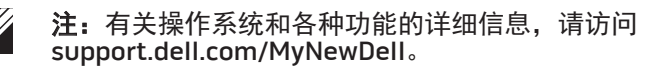

注: 建议您在设置好 Microsoft Windows 后立即创建完整的系统备份。

### <span id="page-10-0"></span>设置 WirelessHD(可选)

借助 WirelessHD 功能,无需使用线缆即可将高清视频从计算机显示屏共享到电视 机上。要设置 WirelessHD,请使用 WirelessHD 套件。有关设置 WirelessHD 的说 明,请参阅您的 WirelessHD 套件附带的文档。

注: WirelessHD 套件并不随您的计算机附送, 需要分开购买。

如果您的计算机支持 WirelessHD 功能,Windows 桌面上的 WiHD 应用程序控制器 图标将可用 屡。

注: 您必须在设置 WirelessHD 前先设置 WirelessHD 套件。有关设置 WirelessHD 套件的详细信息,请参阅 WirelessHD 套件附带的文档。

设置 WirelessHD:

- 1. 开启计算机。
- 请确保计算机已启用无线功能。
- 3. 双击桌面上的 WiHD 应用程序控制器图标 *露*。<br>出现 WirelessH**D 应用程序控制器**窗口。
- 4. 遵循屏幕上的说明进行操作。

## 设置无线显示(可选)

- $\mathscr{U}$ 注:可能并非所有的计算机上均支持无线显示功能。有关设置无线显示的 硬件和软件需求信息,请参阅 intel.com。
	- 注:仅当您在购买时订购了 Intel Wi-Fi WLAN 卡和带有 Optimus 技术的 NVIDIA 图形卡或 AMD Radeon 图形卡时,您计算机上的无线显示功能才 可用。
	- 注: 对于图形密集型应用程序(例如高清游戏), 建议您使用 WirelessHD 代替无线显示。

借助 Intel 无线显示功能,无需使用线缆即可将计算机显示共享到电视机。设置无 线显示前,您必须将无线显示适配器连接到电视机上。

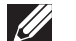

 $\mathscr{Q}$ 

注:您的计算机不附随无线显示屏适配卡,必须另行购买。

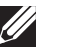

注:有关设置无线显示的详细信息,请参阅无线显示适配器随附的说明文件。

### <span id="page-11-0"></span>连接到 Internet (可选)

#### 设置有线连接

- 如果采用拨号连接,则请在设置互联网连接之前先将电话线连接到外部 USB 调制解调器(可选)和墙壁电话插孔中。
- 如果使用 DSL 或电缆/卫星调制解调器连接, 则请联系您的 ISP 或移动电话服 务商以获取设置说明。
- 随后,请按第 [13](#page-12-0) 页"设置互联网连接"中的说明完成有线互联网连接的相关设置。

#### 设置无线连接

 $\mathscr{U}$ 注:要设置无线路由器,请参阅随附路由器的说明文件。

仅当连接到无线路由器后方可使用无线互联网连接。

要设置与无线路由器间的连接:

1. 请确保计算机已启用无线功能。

2. 保存并关闭任何打开的文件,然后退出所有打开的程序。

- 3. 单击开始 <sup>5</sup>→ 控制面板。
- 4. 在搜索框内键入 network(网络),然后单击 **网络和共享中心→ 连接到** 网络。
- 5. 按照屏幕上的说明操作,完成设置。

#### <span id="page-12-0"></span>设置互联网连接

一家 ISP 或多家 ISP 提供的服务会随国家或地区的不同而不同。联系您的 ISP 以了 解所在国家的具体可用服务。

若过去可成功连接到互联网,但现已失效,则表明互联网服务提供者(ISP)可能 中断了服务。请联系 ISP 检查服务状态,或稍后再次尝试连接。

准备好 ISP 信息。如果没有 ISP, 连接到互联网向导将协助您获取一个 ISP。

- 1. 保存并关闭任何打开的文件,然后退出所有打开的程序。
- 2. 单击**开始 @ → 控制面板**。
- 3. 在搜索框中,键入 network(网络),然后单击**网络和共享中心→ 设置新** 的连接或网络→ 连接到互联网。 连接到互联网窗口随即显示。
- $\mathscr{U}$ 注: 如不清楚应选择哪类连接, 则请单击 Help me choose (帮助我选择) 或联系您的 ISP。
- 4. 请按照屏幕上的说明操作,并使用 ISP 提供的安装信息完成设置。

#### 14 | 第1章: 安装膝上型计算机

### <span id="page-14-0"></span>第 2 章: 了解膝上型计算机 **JENTYA IJEM GETTI EN NJANNAN: 3 INNTYXA**

#### <span id="page-15-0"></span>本章将介绍有关新膝上型计算机的信息,以便您熟悉其各种功能并迅速上手使用。

# 左侧视图上的功能部件

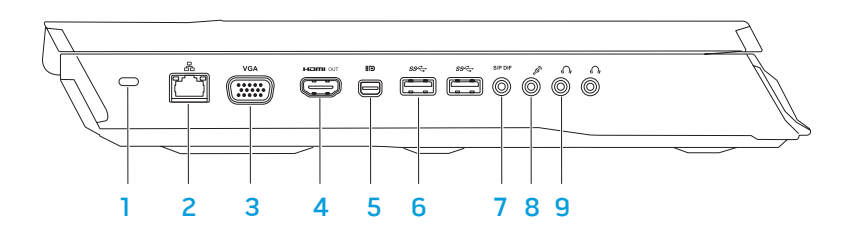

- 1 安全电缆插槽 用于将市售的安全缆线连接至计算机。 注:在购买安全线缆前,请确认与您的计算机安全线缆插槽相配。
- 2 网络连接器 用于将计算机连接到网络或宽带设备。
- 3 VGA 文接器 将您的计算机连接到显示器或投影仪。

4 Ham en HDMI 输出连接器 — 连接到电视机, 用于多通道数字音频信号和视 频信号。

注:对于不带内置扬声器的显示器,仅会读取视频信号。

- 5 MD Mini-DisplayPort 连接器 将您的计算机连接到外部 DisplayPort 显示 器和投影仪。
- $6$   $8^{\circ}$ USB 3.0 连接器 (2 个) 在您的计算机和 USB 设备之间提供更快的 数据传输。
- 7 └--------- **音频输出/耳机/**S/PDIF **连接器** 连接放大器、音箱或电视机用于数字 音频输出。也可以用来连接耳机、有源音箱或音响系统。
	- 注:请使用随计算机附带的 S/PDIF 适配器来连接 TOSLINK 光纤线缆。
- 8 <sup>2</sup> 麦克风连接器 连接麦克风或在使用音频处理程序时用于信号输入。
- 9 14 工机连接器 (2个)—连接两个耳机或有源音箱或音响系统。

# <span id="page-16-0"></span>右侧视图上的功能部件

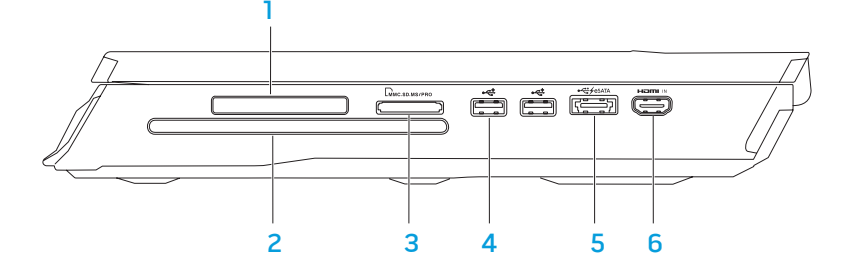

- ExpressCard 插槽 为附加的内存、有线和无线通讯、多媒体和安全功能提 供支持。此插槽支持 54 mm 的 Express 卡。
	- 注:此 ExpressCard 插槽仅适用于 ExpressCard。此插槽不支持 PC 卡。
- 2 **光盘驱动器** 只能播放或刻录标准尺寸(12 厘米)的 CD、DVD 和蓝光光盘 (可选)。插入光盘时请确保打印面或文字面朝上。有关详细信息,请参阅 第 [28](#page-27-1) 页上的"使用光盘驱动器"。
- <mark>3</mark> 「└<u>ພ̀ис.ѕр.мs/prю」g 合 1 读卡器</u> 可快速而方便地查看和共享数字照片、音乐、视 频和文档。

<mark>●< USB 2.0 连接器(2个)</mark> — 连接 USB 设备,如鼠标、键盘、打印机、外 部驱动器、或 MP3 播放器。

5  $\frac{1}{2}$  eSATA/USB Combo 连接器(带 USB PowerShare)— 连接兼容 eSATA 的存储设备(如外部硬盘驱动器或光盘驱动器)或 USB 设备(如鼠标、键 盘、打印机、外部驱动器、或 MP3 播放器)。

USB Powershare 功能可让您在计算机处于电源开启/关闭或睡眠状态下为 USB 设备充电。

注:某些 USB 设备在计算机处于电源关闭或睡眠状态下可能无法充电。在 此情况下,需开启计算机才能为此类设备充电。

注:您可以在 BIOS 设置中启用或禁用在计算机电源关闭后或处于睡眠模式 时为 USB 设备充电的选项。

注: 如果在为 USB 设备充电时关闭了计算机, 充电会停止。要继续充电, 请先断开 USB 设备的连接,然后再连接该设备。

注: 当总电池寿命仅剩余 10% 时, USB PowerShare 将自动关闭。

6 HDMI 输入连接器 — 连接您的视频设备(如 DVD 播放机、摄像机、或 游戏设备)上的 HDMI 输出连接器。

注: HDMI 输入连接器只在计算机开机时工作。

<span id="page-17-0"></span>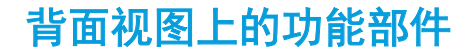

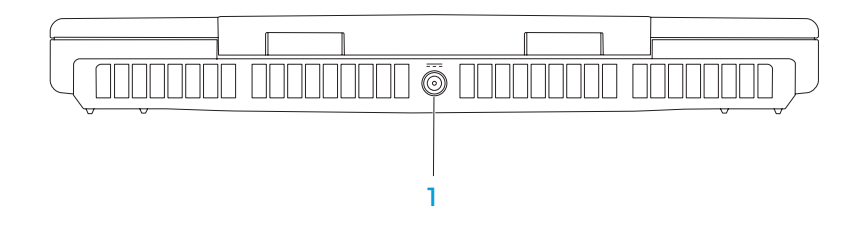

 $\left| \frac{\pi}{2} \right|$ 交流适配器连接器—用于连接交流适配器以给计算机供电并为电池充电。

#### 18 | 第2章: 了解膝上型计算机

### 显示屏上的功能部件

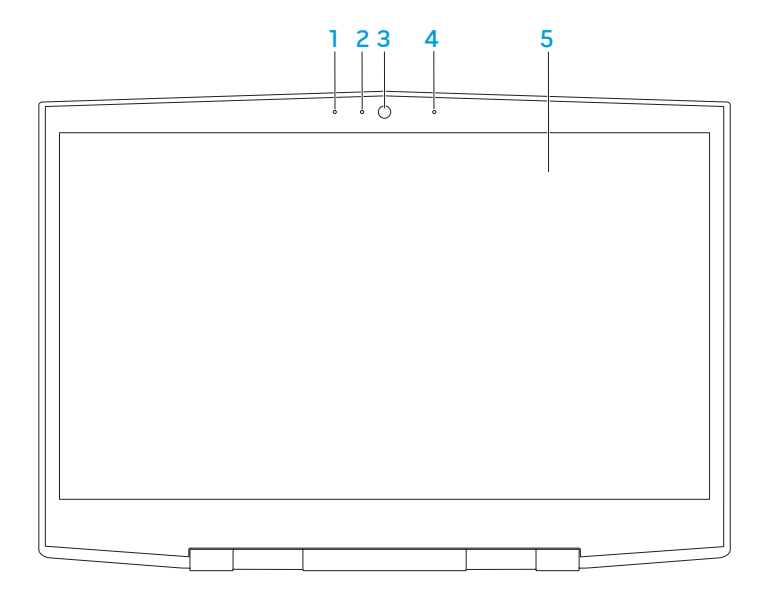

- **左数字阵列麦克风** 与右数字阵列麦克风相配合来为视频聊天和语音记录 提供高质量声音。
- 2 摄像头活动指示灯 指示摄像头处于开启或关闭状态。纯白光指示摄像头 处于活动状态。
- 3 摄像头 适用于视频抓拍、视频会议和视频聊天的内置摄像头。
- 4 右数字阵列麦克风 与左数字阵列麦克风相配合来为视频聊天和语音记录 提供高质量声音。
- 5 显示屏 显示屏因选购的计算机而异。

# <span id="page-19-0"></span>计算机主机和键盘功能

<span id="page-19-1"></span>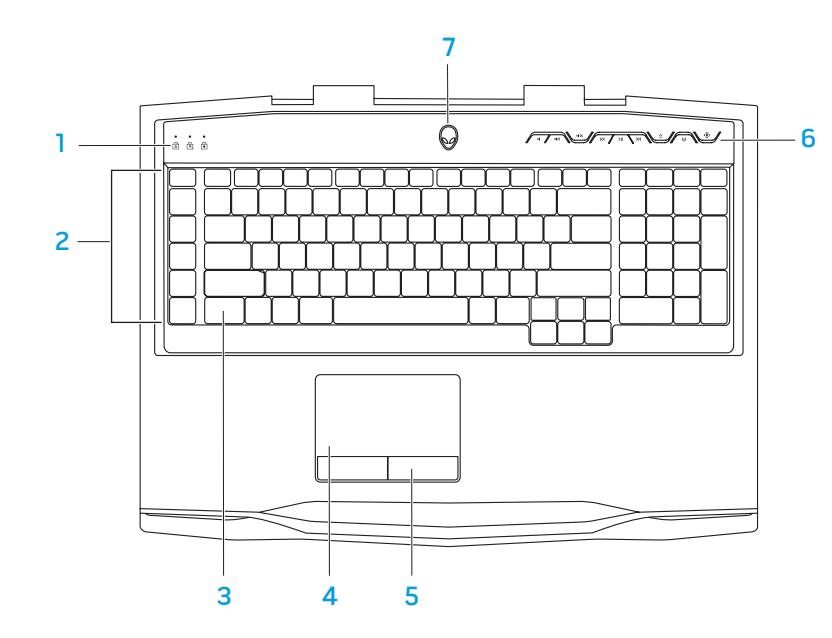

1 <mark>状态指示灯(3\_个</mark>)— 表明大写锁定键*、*数字锁定键*、*或滚动锁定键指示灯 是开启还是关闭。

- 2 宏键 您可以使用 Alienware 命令中心中提供的 TactX 宏键控制选项为您 的游戏设定击键、预定义功能、宏或快捷方式。有关详细信息,请参阅 第 [26](#page-25-1) 页上的"Alienware 命令中心"。
- 3 **键盘背景光** 照明以在低亮度和黑暗环境中提供可视性。您可以使用 Alienware 命令中心中提供的 AlienFX 软件自定义颜色和效果。有关自定义 背景光的详细信息,请参阅第 [26](#page-25-1) 页上的"Alienware 命令中心"。
- 4 触摸板 可实现移动光标、拖曳或移动选定项目以及点击表面以完成单击 等鼠标功能。
- 5 触摸板按钮(2个)—提供类似单击鼠标左键和右键的功能。
- 6 **媒体控制键(9 个**)— 按下这些按键进行相关联的操作。有关详细信息,请 参阅第 [21](#page-20-1) 页上的"媒体控制键"。
- 电源按钮 按此按钮可打开或关闭计算机。有关详细信息,请参阅第 [22](#page-21-1) 页 上的"电源按钮"。

### <span id="page-20-0"></span>状态指示灯

三个状态指示灯位于键盘的左上方。有关准确位置的相关信息,请参阅第 [20](#page-19-1) 页上 的"计算机基座和键盘功能部件"。

#### ন্নি 大写锁定指示灯

在键盘处于大写锁定模式时开启。在该模式下,键入的所有字符均为 大写格式。

नि 数字锁定指示灯

> 在键盘处于数字锁定模式时开启。在该模式下,可使用嵌入式数字小 键盘。

滚动锁定指示灯 मि

在滚动锁定选项打开时开启。

### 媒体控制键

K

- <span id="page-20-1"></span>媒体控制键位于键盘的右上侧。有关准确位置的信息,请参阅第 [20](#page-19-1) 页上的"计算 机基座和键盘功能部件"。如要启用,请按下所需的按键。按键会暂时亮起以确 认您的选择。
- 10 减小音量 不可以 20 次 20 快进或播放下一曲目 11) 増大音量 2000 000 2000 11 12 12 13 14 15 16 17 17 17 17 17 17 17 17 17 17 17 17 1 ■ 1 × 静音 キング マンチン ション インド (q) 无线控制 - 打开或关闭无线通信
	-
	- 倒带或播放上一曲目 (有关详细信息,请参阅第 [28](#page-27-1) 页 上的"使用无线控制功能")
- >|| 播放或暂停 | インコン の Alienware 命令中心 (有关详细信息,请参阅第 [26](#page-25-1) 页 上的"Alienware 命令中心")

<span id="page-21-0"></span>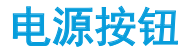

#### <span id="page-21-1"></span>您可以设定此按钮,以便执行类似关闭操作系统或进入待机模式的操作。有关如 何设定此按钮的详细信息,请参阅 Microsoft Windows 操作系统的控制面板中的 电源选项。

电源按钮位于铰接部件盖板的中心。有关准确位置的信息,请参阅第 [20](#page-19-1) 页的 "计算机主机和键盘功能"。

AlienHead 边缘的颜色可指明电源状态。该指明电源状态的颜色可以使用 AlienFX 软件来更改。

#### 在交流适配器上:

蓝色或自定义交流电颜色 电池电量充足。 蓝色或自定义交流电颜色变为琥珀 色或自定义的电池颜色 计算机已关闭或打开,且电池正 在充电。 蓝色或自定义交流电颜色变为黑色 表示计算机处于待机模式。 电池上: 琥珀色或自定义的电池颜色 电池电量充足。 琥珀色或自定义的电池颜色变为 黑色 表示计算机处于待机模式。

闪烁琥珀色或自定义的电池颜色 电池电量低。

有关待机和休眠模式的更多详细信息,请参阅 Microsoft Windows 操作系统控制 面板中的电源选项。

### <span id="page-22-0"></span>功能键

注:根据所购膝上型计算机的配置,某些功能键可能没有关联任务。

<Fn> 键位于键盘的左下角,可与其他键一起使用来启用某些功能。按住 <Fn> 键 及以下键:

#### FI — 暂挂模式  $F1$

按下 <Fn><F1> 可启用暂挂模式。在暂挂模式中,显示屏和选定设备会 关闭以降低能耗。

#### F2 — 检查电池状态 E2

按下 <Fn><F2> 可显示电池状态表。

- F3 静音开/关 F∃ 按下 <Fn><F3> 可启用或禁用静音功能。
- F4 提高显示屏亮度  $\int_{\Omega}$ 按下 <Fn><F4> 可提高显示屏亮度。
- F5 降低显示屏亮度  $F_{\text{O}}$ 按下 <Fn><F5> 可降低显示屏亮度。
- $F6$ 显示模式 F6<br>『题
	- 按下 <Fn><F6> 可在已连接的外部显示器支架进行切换。
- F7 切换图形单元 (F7 LOGEX
	- 按下 <Fn><F7> 可在集成图形单元与独立图形单元之间切换。
- F8 外部 HDMI 输入切换 F8<br>Hamu N 按下 <Fn><F8> 可在外部 HDMI 输入源之间切换。
- $F9 \frac{1}{2}$ 像头开/关 (F9<br>ଭା
	- 按下 <Fn><F9> 可打开或关闭摄像头。
- F10 Microsoft 移动中心开/关 FIO<br>MSMC
	- 按下 <Fn><F10> 可启动或关闭 Microsoft 移动中心应用程序。

#### F11 — AlienFX 开/关  $\int_{\text{ALIEN FX}}$

按下 <Fn><F11> 可启用或禁用 AlienFX 照明。

#### F12 — 触摸板开/关

 $F2$ 

按下 <Fn><F12> 可启用或禁用触摸板功能以及触摸板周围的照明。关 闭触摸板功能后,在计算机重新引导进入 Windows 操作系统时,或 从"待机"或"休眠"模式还原为工作状态时,触摸板仍可使用三到五 秒钟。

#### 24 | 第2章: 了解膝上型计算机

#### <span id="page-24-0"></span>第 3 章: 使用膝上型计算机  $T$ eater 1:  $T$  is  $T$  in  $T$  . Then  $T$

<span id="page-25-1"></span><span id="page-25-0"></span>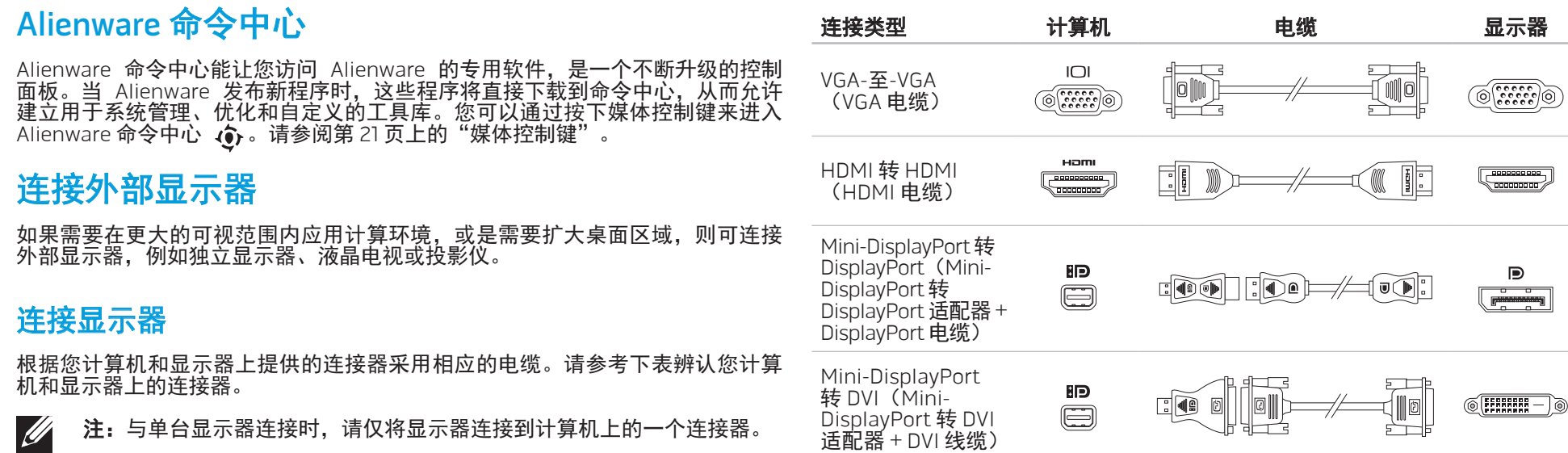

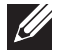

注:您可以在 dell.com 上购买小型 DisplayPort 转 DisplayPort 和小型 DisplayPort 转 DVI 适配器。

- <span id="page-26-0"></span>1. 关闭膝上型计算机。
- 2. 关闭显示器,并断开其电源连接。
- 3. 将显示器电缆的一端连接到您的 Alienware 膝上型计算机的 VGA、 mini-DisplayPort 或 HDMI 连接器上。
- 4. 将电缆的另一端连接到显示器上的同一连接器。
- 5. 如有必要,还应将电源电缆的一端连接至显示器的电源连接器。
- 6. 将另一端连接至接地的三芯配电盘或壁式电源插座。
- 7. 打开膝上型计算机,接着打开显示器。

### 扩展桌面

- 当连接了外部显示器时,在桌面上单击鼠标右键并单击**屏幕分辨率**或按 <Fn><F1>。
- 2. 自定义以下选项:
	- a. Display (显示器) 选择您想要管理的显示器。
	- b. Resolution(分辨率)— 选择适合的显示分辨率。
	- Orientation(方向)— 根据您的显示器类型选择 Potrait(纵向)或 Landscape(横向)。
- Multiple Displays(多重显示器)— 从下面的选项中进行选择:
	- Duplicate these displays (复制这些显示)
	- Extend these displays (扩展这些显示)
	- Show desktop on display 1 (将桌面显示在显示器 1 上)
	- Show desktop on display 2 (将桌面显示在显示器 2 上)
- 3. 单击Apply(应用)以应用您的更改,然后单击 OK(确定)以退出。

# 使用可移动介质和卡

#### 请遵守以下安全措施:

当 ExpressCard 或介质卡 (SD/MMC/MS 卡) 插槽中没有插入 ExpressCard 或介质 卡时,请一定要将膝上型计算机随附的空白卡插入未使用的插槽中。空白卡可防 止灰尘和其它微粒进入未使用的插槽。插入空白卡时,请确保正面朝上(在某些 空白卡上以箭头标示)。插入空白卡时若将其正面朝下,则可能会损坏膝上型计 算机。

### <span id="page-27-1"></span><span id="page-27-0"></span>使用光盘驱动器

# 使用集成摄像头

#### 膝上型计算机配有吸入式光盘驱动器。根据订购的配置,膝上型计算机可能配有 以下某一类型的驱动器。这些徽标可用于表示驱动器的性能和介质兼容性。

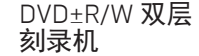

DVD±R/W 驱动器可读取 CD-ROM、CD-R、CD-R/W、 DVD、DVD+R/W 以及 DVD-R/W 介质。

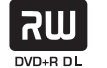

它还可将数据记录到 CD-R、CD-RW、DVD+R/W、 DVD-R/W 以及 DVD+R 双层 (DL) 介质。

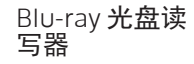

 $\rightarrow$ **Blu-rau Disc**  Blu-ray 驱动器可读取 CD-ROM、CD-R、CD-R/W、<br>DVD、DVD+R/W、DVD-R/W、DVD+R 双层(DL)、 BD-ROM、BD-R 以及 BD-RE 介质。

它还可以将数据记录到 CD-R、CD-R/W、DVD+R/W、 DVD-R/W、DVD+R 双层(DL)、BD-R 以及 BD-RE 介质。

### 打开和关闭摄像头

按下组合键 <Fn><F9> 可打开或关闭摄像头。打开摄像头之后,您需要通过 Microsoft Windows操作系统激活其功能。此外,还可使用 Windows Movie Maker 创建、编辑和共享视频。

## 使用无线控件

您可以使用无线控件 快速开启或关闭无线射频(蓝牙和 WLAN)。轻按此控件 一次可更改无线射频的状态。

<span id="page-28-0"></span>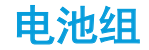

您的膝上型计算机配备了高能量可充电锂离子电池组。电池寿命视膝上型计算机 配置、型号、安装的应用程序、电源管理设置和使用的功能而异。对于所有电池 来说,电池的最大容量会随着时间和使用而降低。

位于电池组上的电池表指示灯将指明电池的充电级别。按下电池表一次,充电级 别指示灯便会亮起。每个指示灯(共五个)均表示约 20% 的电池总电量。例如: 如果有四个指示灯亮起,则表示电池电量大约剩余 60% 至 80%,如果没有指示灯 亮起,则表示电池内无剩余电量。

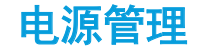

### 了解能耗

为了完全利用电池的能量,您最好能花一些时间通过操作系统对电源管理概念进 行大致了解。

可以使用操作系统中的电源选项来配置计算机的电源设置。您计算机上安装的 Microsoft Windows 操作系统提供三种默认选项:

- • 平衡 在您需要的时候提供完整性能,并在非活动期间节能。
- 节能 通过降低系统性能以最大化计算机的寿命并通过降低计算机终身的能 耗量来节省计算机的电能。
- 高性能 通过将处理器速度调整到适合您的操作并最大化系统性能, 以提供 最高级别的系统性能。

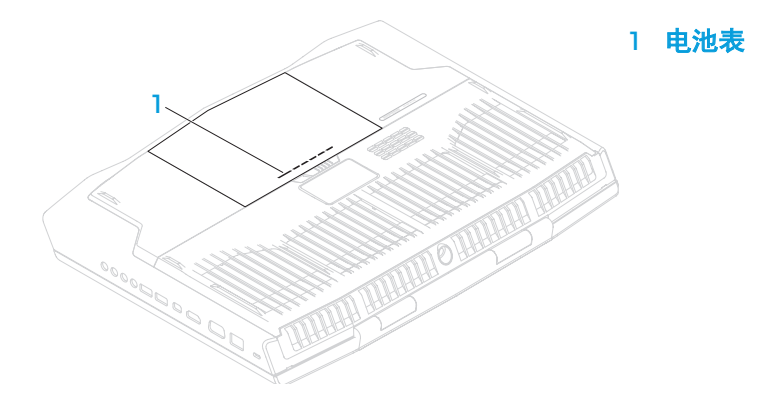

### <span id="page-29-0"></span>自定义电源设置

- $\dot{\Phi}$ 主开始 ② $\rightarrow$  控制面板。
- 单击所有控制面板项目。
- 双击**电源选项**图标。
- 4. 从所示选项中选择一项电源计划。要自定义具体设置,可单击所选电源计划 旁的**更改计划设置**。

### 降低能耗

尽管您的膝上型计算机(连同操作系统)可自行节电,但仍可采取措施以降低能耗:

- 调低显示屏背景光的亮度。较亮的屏幕会导致能耗更高。
- 使用 Alienware 命今中心中的 Go Dark (转暗) 选项。

您也可以为计算机上的任何应用程序创建应用程序配置文件。对于新发布的游戏 或应用程序(没有默认应用程序配置文件),可能会有此需要。

### 更改应用程序配置文件设置

- 1. 右键单击桌面并选择 NVIDIA Control Panel(NVIDIA 控制面板)。
- 2. 在 NVIDIA Control Panel(NVIDIA 控制面板)窗口中,单击 3D Settings<br>(三维设置<u>)来展开选项</u>(如果没有展开的话),然后单击 Manage 3D Settings (管理三维设置)。
- 3. 在 <u>Prog</u>ram Settings(程序设置)选项卡中,单击 Add(添加),浏览到该 应用程序的可执行文件(.exe),并选中它。添加后,您就可以更改针对该应 用程序的设置。
- 4. 要更改针对特定应用程序的设置,请在 Select a program to customize: (选择一个程序进行自定义:)列表中找到该应用程序并作出所需更改。
	- 注: 有关 NVIDIA 控制面板选项和设置的详细信息, 请单击 Help (帮助)。

# 自由下落传感器

通过检测因计算机偶然下落所引起的自由下落状态,自由下落传感器可保护您的 计算机硬盘免遭可能的损坏。当检测到处于自由下落状态时,硬盘驱动器将被置 于一个安全的状态,以保护读/写磁头不受损坏并防止数据损失。当无法再检测到 自由下落状态时,硬盘驱动器将返回正常运行状态。

### <span id="page-30-0"></span>配置 BIOS

### 系统设置程序

您可通过系统设置程序选项:

- 在添加、更改或移除膝上型计算机中的硬件后,更改系统配置信息。
- 设置或更改用户可选选项。
- 查看已安装的内存容量或设定已安装的硬盘驱动器的类型。

在使用系统设置程序之前,建议您先记下当前系统的设置信息,以便将来参考。

#### 小心:除非您是专业的计算机用户,否则请勿更改系统设置程序中的设 置。某些更改可能会导致计算机无法正常工作。

输入系统设置

1. 打开(或重新启动)膝上型计算机。

注: 如果长时间按住键盘上的某个键, 则可能会导致键盘故障。为避免发 生键盘故障,请匀速按下和释放 <F2>,直到出现系统设置程序屏幕。

- 当计算机正在引导时,在出现操作系统徽标前迅速按下 <F2> 可访问 BIOS 设置公用程序。 如果 POST (开机自测)时出错, 则在出现提示时按下 <F2> 也可进入 BIOS 设置公用程序。
- $\mathscr{U}$ 
	- 注:如果等待时间过长并显示操作系统徽标,则请继续等待,直到出现 Microsoft® Windows® 桌面,然后再关闭膝上型计算机并重试。

#### 系统设置程序屏幕

BIOS 设置公用程序窗口将显示膝上型计算机当前或可更改的配置信息。所有信息 分为五个菜单:Main(主要)、Advanced(高级)、Security(安全)、 Boot(引导)*、*和 Exit(退出)。

BIOS 设置公用程序窗口底部将显示按键功能并在活动区域列出按键及其功能。

#### 系统设置程序选项

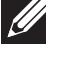

**注:**根据计算机和已安装的设备,可能不会显示本节列出的项目,也可能 与所列项目显示不尽相同。

注:有关更新后的系统设置的信息,请参阅 support.dell.com/manuals 上  $\mathscr{U}$ 的维修手册。

#### 主菜单

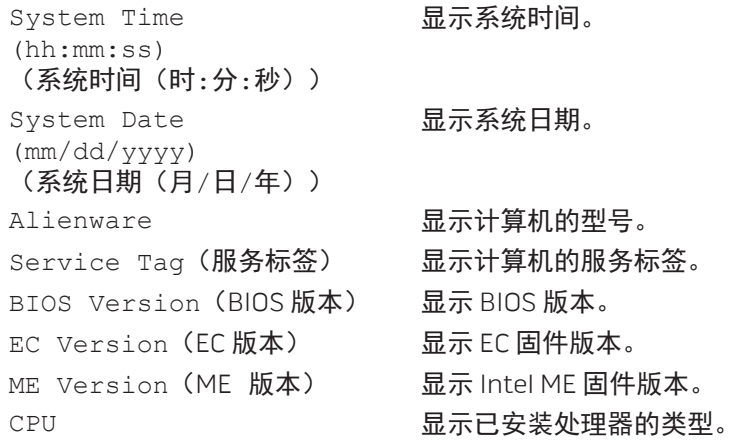

#### 主菜单

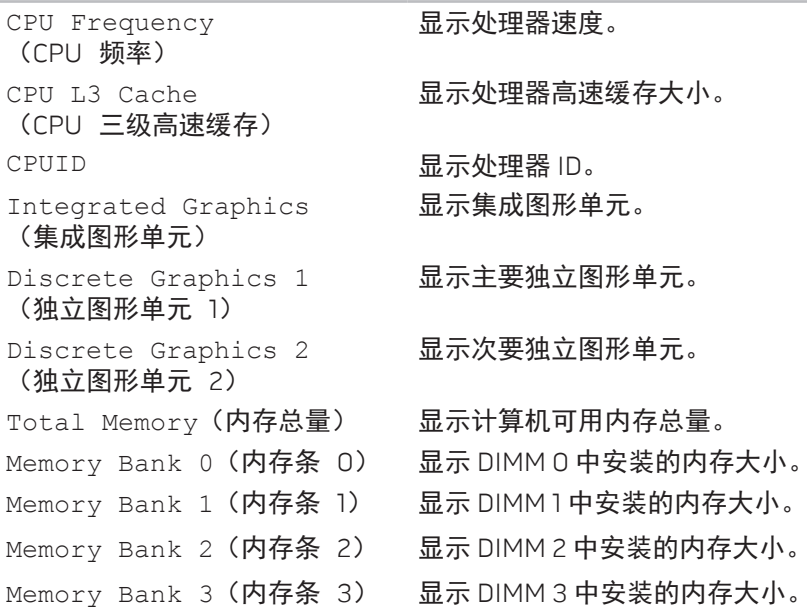

!缓存大小。

显示集成图形单元。

|形单元。

]形单元。

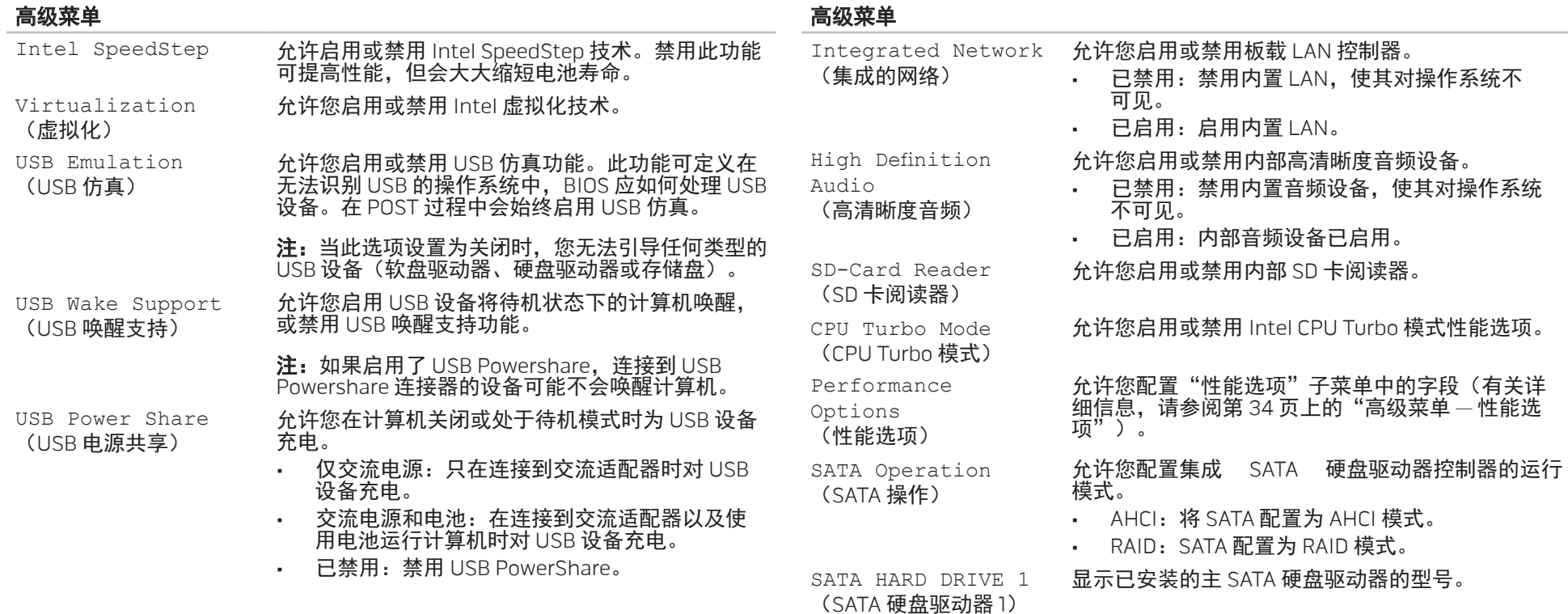

#### 高级菜单

(适配器警告)

#### 高级菜单 — 性能选项

SATA HARD DRIVE 2 (SATA 硬盘驱动器 2) 显示已安装的辅 SATA 硬盘驱动器的型号。

Adapter Warnings 允许您选择是否在使用计算机不支持的交流适配器 时显示警告信息。

- • 已禁用:BIOS 不会检测不受支持的交流适配 器,也不会在屏幕上显示任何信息。
- 已启用: BIOS 会检测不受支持的交流适配器并 在屏幕上显示错误信息。

Charger Behavior (充电器行为)

Primary Display (主显示器)

允许您启用或禁用电池充电。

允许您选择主显示器。

Overclocking Feature (超频功能)

Non-Turbo Flex Support (非 Turbo 伸缩支持)

Flex Ratio Override (伸缩率覆盖)

Extreme Edition (至尊版)

Extreme Edition Core Ratio Limits (至尊版核心伸缩率限制)

(内存覆盖支持)

Memory Voltage (内存电压)

Memory Frequency (内存频率)

DIMM Profile(XMP) (DIMM 配置文件(XMP))

允许您启用或禁用全局超频功能。

已禁用:超频功能已禁用。

已启用: 显示更多的超频选项。

允许您在禁用 Turbo 模式时修改 CPU 伸 缩率。

当启用了非 Turbo 伸缩时出现,允许您对所有 CPU 核心指定伸缩率。

允许至尊版 CPU 在 Turbo 模式环境下调整 伸缩率,从而使各个核心的伸缩率都可以被 修改。

允许您修改 CPU 中实际存在的各个核心的伸 缩率。

Memory Override Support 允许您启用或禁用内存覆盖功能支持。

- • 已禁用:内存覆盖支持已禁用。
- 已启用:显示更多的内存覆盖支持选项。

允许您修改内存电压。

允许您修改内存频率。

允许您选择不同的 XMP 选项。

<span id="page-34-0"></span>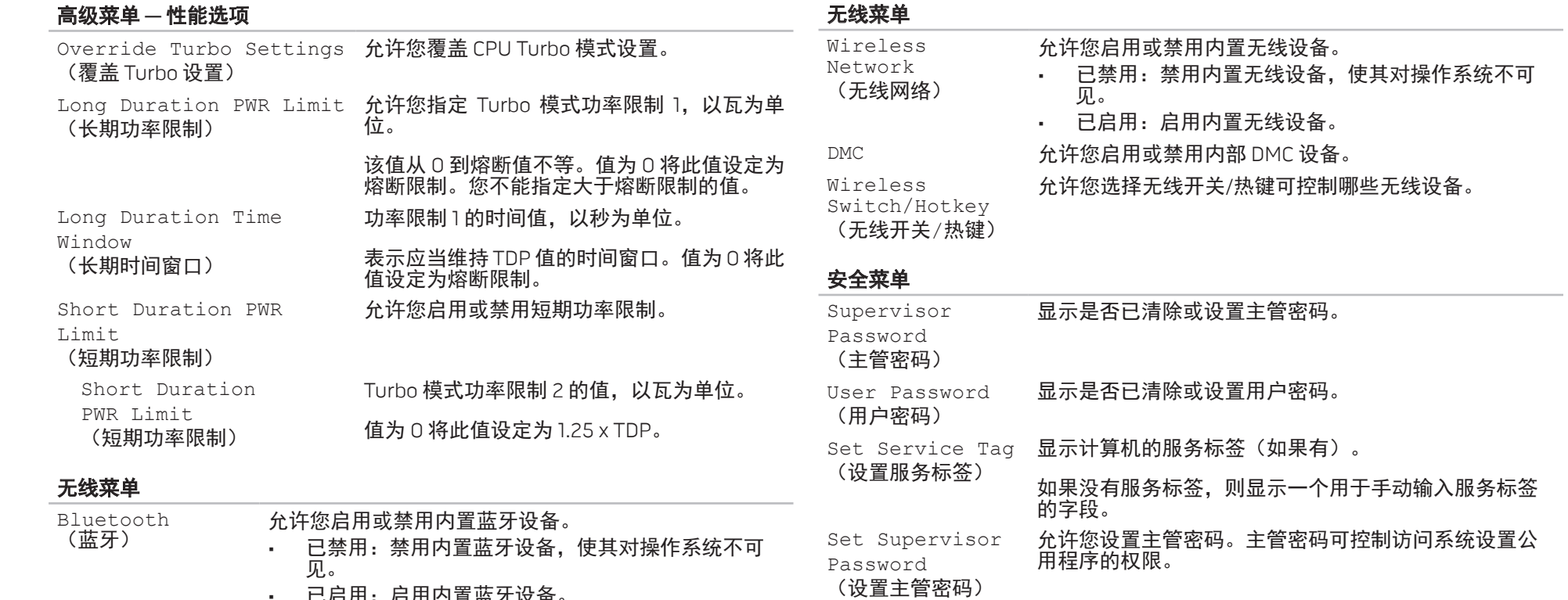

• 已启用:启用内置蓝牙设备。

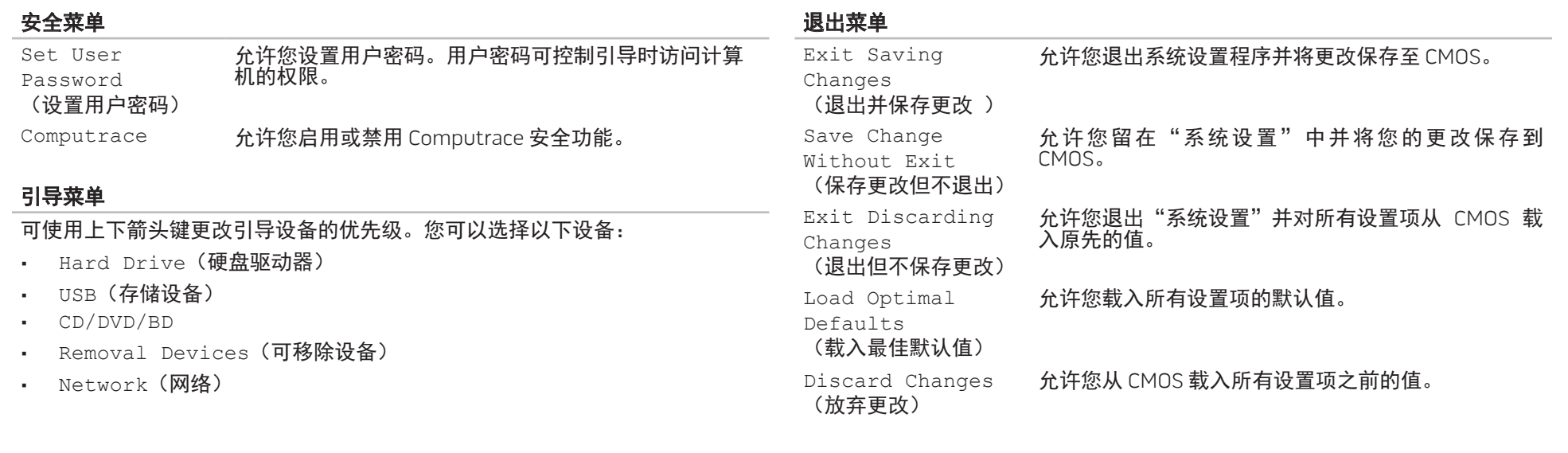
### 第 4 章: 安装附加组件或备用组件 CHAPTER 4: INSTALLING ADDITIONALLY **CATALLET AND COMPONENTS**

<span id="page-37-1"></span>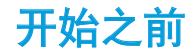

关闭计算机

本节介绍在膝上型计算机中拆卸和安装组件的步骤。除非另外注明,否则每个步 骤假定下列条件存在:

- 已完成本节"关闭计算机"及"拆装计算机内部组件之前"中的所述步骤。
- • 已阅读计算机随附的安全信息。
- 组件可更换,如果是单独购买的,也可按照与拆卸步骤相反的顺序执行安装 组件。

#### <span id="page-37-0"></span>小心:为避免丢失数据,请在关闭膝上型计算机之前保存并关闭所有打开  $\triangle$ 的文件,同时退出所有打开的程序。

- 1. 保存并关闭所有打开的文件,并退出所有打开的程序。
- 2. 单击开始 ●→ 关机。

膝上型计算机会在操作系统的关闭操作完成后关闭。

3. 确保已关闭计算机。如果关闭操作系统时计算机并未自动关机,请按住电源 键直到计算机关机。

### 拆装计算机内部组件之前

使用以下安全原则帮助保护您的计算机,使其免受潜在的损坏,并帮助确保您的 人身安全。

警告:拆装膝上型计算机内部组件之前,请阅读计算机随附的

安全信息。有关更多的安全最佳做法信息,请参阅 位于 dell.com/regulatory\_compliance 上 "规章符合性"主页。

- 小心:小心拿放组件和卡。请勿触摸组件或卡上的触点。请拿住卡的边 缘。对于处理器等组件,应持拿其边缘而非其插针。
- 小心:只允许获得认证的维修技术人员对计算机进行维修。由于进行 Dell 未授权的维修所造成的损坏不在保修范围之内。
- 小心:为避免静电释放,可通过使用接地腕带或不时触摸未涂漆的金属表 面(例如计算机背面上的连接器)以导去身上的静电。
- 小心:断开电缆的连接时,请拔拉其连接器或拉舌,而不是拔拉电缆本 身。某些电缆的连接器带有锁定卡舌;如果要断开此类电缆的连接,请首 先按锁定卡舌,然后再断开该电缆的连接。在拔出连接器的过程中,请保 持两边对齐以避免弄弯任何连接器插针。另外,在连接电缆之前,请确保 两个连接器均已正确定向并对齐。

小心:为避免损坏计算机,请在开始拆装计算机内部组件之前执行以下步骤:

- 确保工作表面平坦整洁,以防止刮擦主机盖。
- 2. 关闭计算机(请参阅第 [38](#page-37-0) 页上的"关闭计算机")。

#### 小心:要断开网络电缆的连接,应先将电缆从计算机上拔下,然后再将其 从网络设备上拔下。

- 断开所有电话电缆或网络电缆与膝上型计算机的连接。
- 4. 按下并弹出任何安装在 Express Card 插槽和介质卡插槽中的卡。
- 5. 断开计算机以及所有与之连接的设备的电源。

小心:为避免损坏系统板,维修膝上型计算机之前必须从电池槽中取出电池。

- 6. 从电池槽中取出电池(请参阅第 [40](#page-39-0) 页上的"更换电池组")。
- 7. 按电源按钮使系统板接地。

<span id="page-39-0"></span>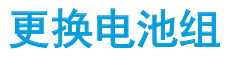

用户可方便地卸下和更换电池组。在更换电池组之前,请确保膝上型计算机已正 确关闭。

小心: 为避免损坏膝上型计算机, 请仅使用专为该特定 Alienware 膝上型 计算机设计的电池。请勿使用为其他 Alienware 或 Dell 膝上型计算机设计 的电池。

卸下电池组:

- 请遵循第 [38](#page-37-1) 页上的"开始之前"中的说明。
- 2. 关闭膝上型计算机并将其翻转过来。
- 3. 将电池闩锁滑到解除锁定位置,如图所示。 电池组弹出。
- 4. 卸下电池组。
- 要更换电池组,请执行与拆卸步骤相反的步骤。 <sup>2</sup>

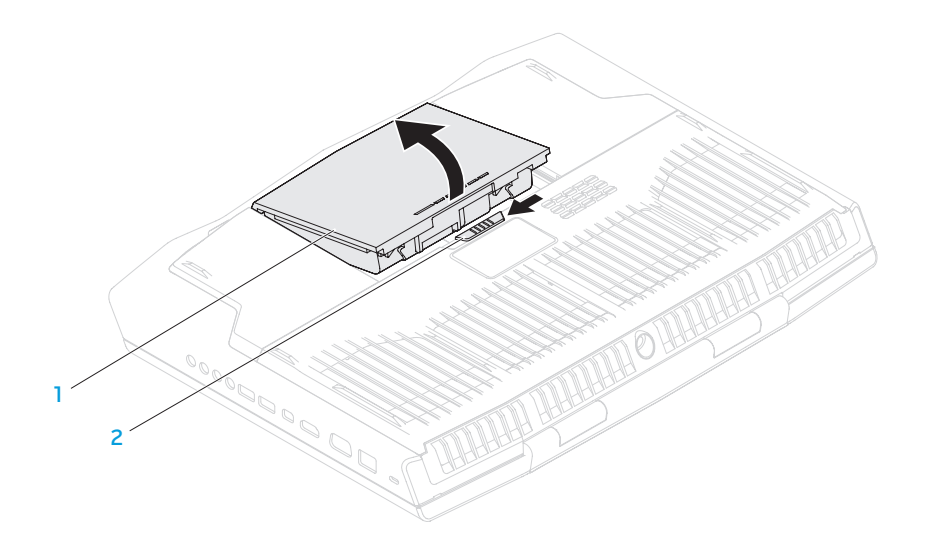

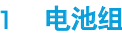

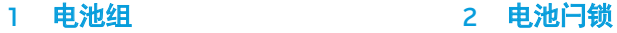

# 升级或更换内存

膝上型计算机配备了可配置的内存单元。行业标准的 JEDEC PC3-12800(DDR3- 1600) SODIMM 内存模块连接器可用于内存升级。

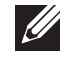

<span id="page-40-0"></span>注: 如果您购买了双核心处理器, 则您的计算机仅支持内存模块连接器 DIMM A 和 DIMM B。

 $\mathscr{U}$ 

**注:**下表说明了一种可用于配置系统内存的方式。您还可以通过在连接器 DIMM C 和 DIMM D 中安装内存模块来配置系统内存。

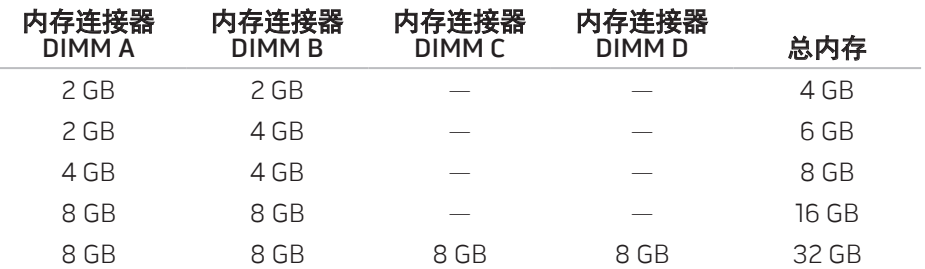

### 卸下存模块

- $\mathscr{L}$ **注:**您的计算机支持最多四个内存模块连接器。您可以通过卸下计算机底 部的舱门使用连接器 DIMM A 和 DIMM B。要升级连接器 DIMM C 和 DIMM D 中的内存模块,请参阅位于 support.dell.com/manuals 上的维修手册。
- 1. 请遵循第 [38](#page-37-1) 页上"开始之前"中的说明。
- 卸下电池(请参阅第 [40](#page-39-0) 页上的"更换电池组")。
- 3. 卸下将舱门固定至计算机基座的四颗螺钉。
- 4. 将舱门朝向计算机后方滑动,提起舱门,然后将其从计算机上卸下。

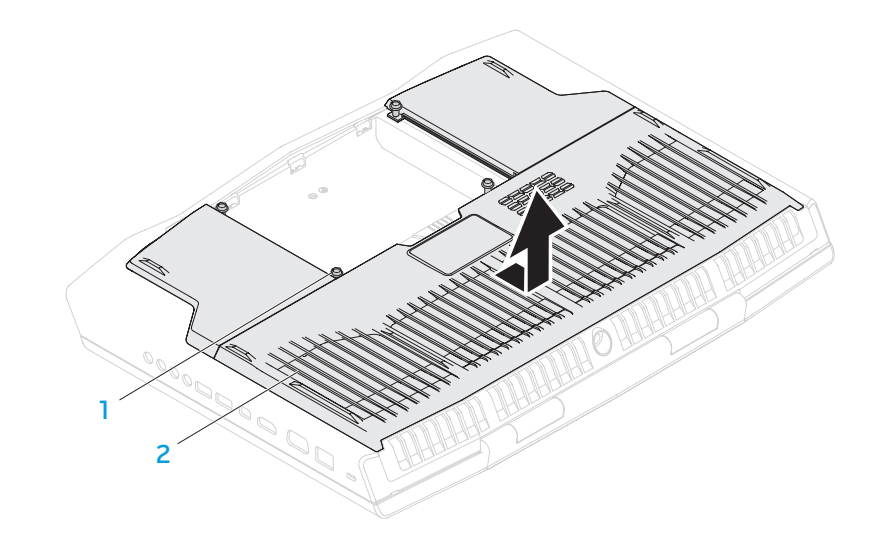

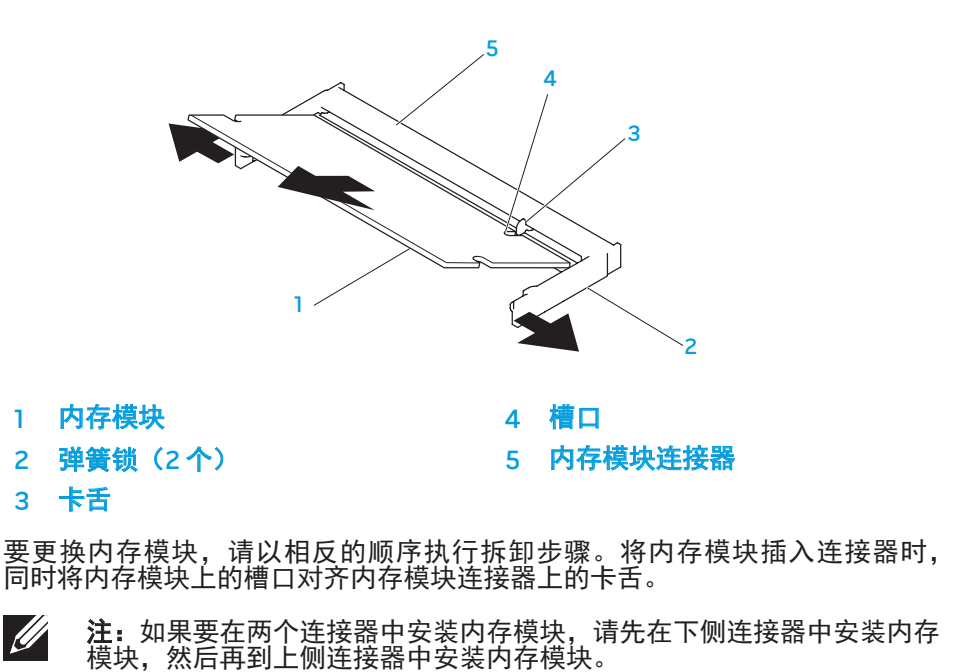

**螺钉(4 颗) 2 2 0 0 minutes are about 2 0 minutes are about 2 minutes are about 2 minutes are about 2 minutes are** 

5. 使用您的指尖小心地撑开内存模块连接器的弹簧锁,直至内存模块弹起。 6. 卸下内存模块。

注:如果内存模块未适当安装,计算机可能无法引导。

# 升级或更换硬盘驱动器

您的膝上型计算机配备有两个硬盘驱动器。

### 卸下硬盘驱动器

- 1. 请遵循第 [38](#page-37-1) 页上"开始之前"中的说明。
- 2. 卸下电池组(请参阅第 [38](#page-37-1) 页上的"更换电池组")。
- 3. 卸下将舱门固定至计算机基座的四颗螺钉。
- 4. 将舱门朝向计算机后方滑动,提起舱门,然后将其从计算机上卸下。

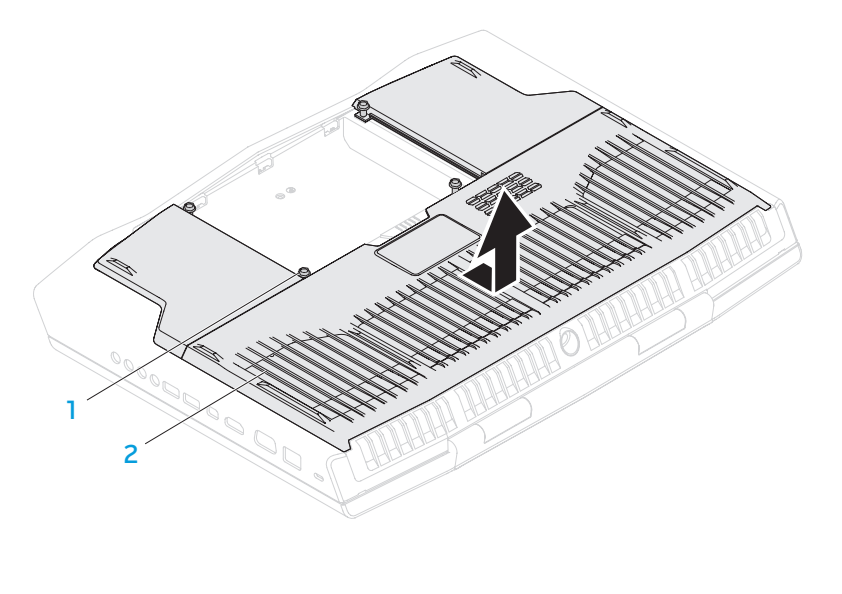

1 螺钉 (4 颗) 2 舱门

- 5. 释放连接器闩锁并将硬盘驱动器电缆从系统板上的连接器中断开连接。 8. 从硬盘驱动器断开插入器的连接。
- 

- 6. 松开固定硬盘驱动器部件的四颗固定螺钉。
- 7. 使用拉舌,将硬盘驱动器部件提出计算机基座。

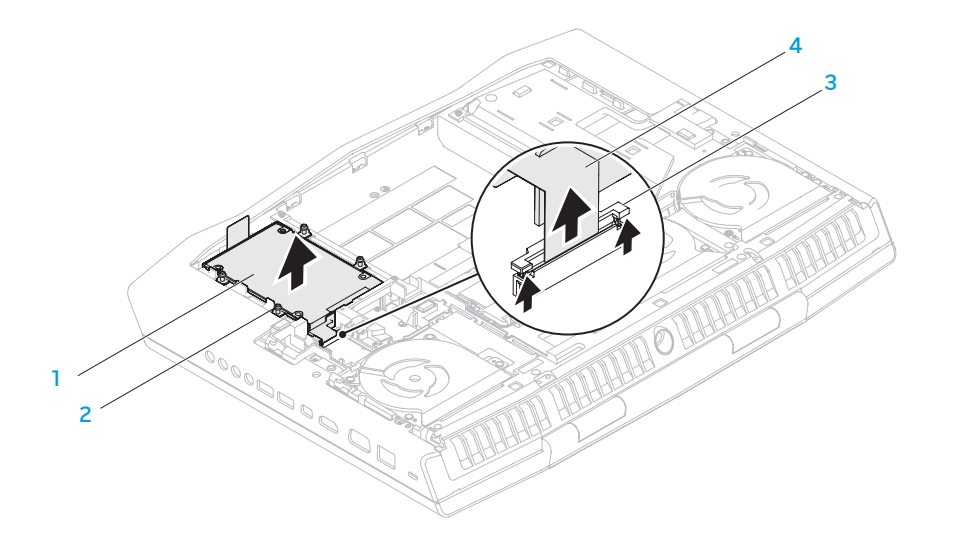

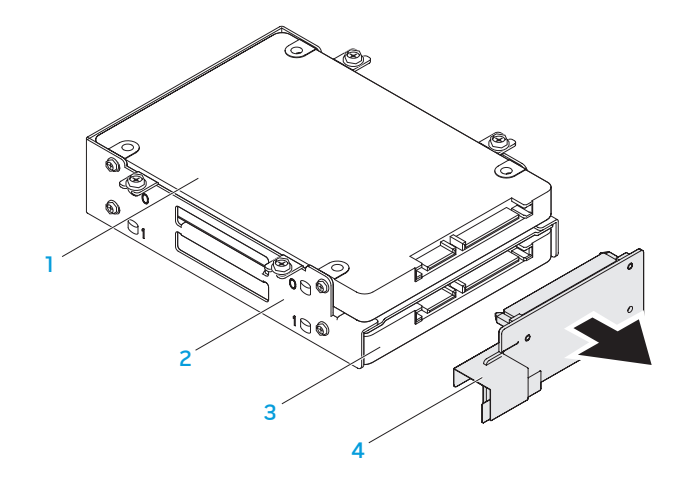

# 硬盘驱动器部件 3 连接器闩锁

2 固定螺钉(4 颗) 4 硬盘驱动器电缆

1 主硬盘驱动器(HDDO) 3 辅硬盘驱动器(HDD1) 2 硬盘驱动器支架 4 插入器

- 9. 卸下固定主硬盘驱动器(HDD0)的四颗螺钉并将硬盘驱动器提出硬盘驱动 器支架。
- 10. 卸下固定辅硬盘驱动器(HDD1)的四颗螺钉并将硬盘驱动器滑出硬盘驱动 器支架。

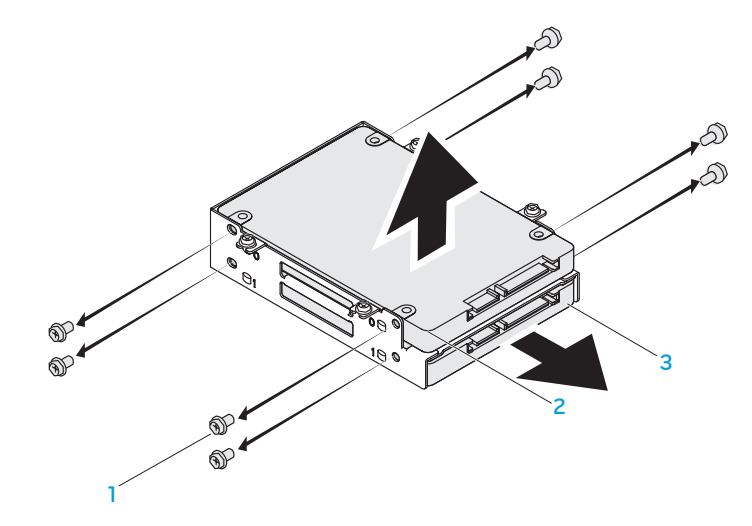

螺钉 (8 颗) 3 辅硬盘驱动器 (HDD1) 2 主硬盘驱动器(HDD0) 要装回硬盘驱动器,请执行与卸下硬盘驱动器顺序相反的步骤。

#### 46 | 第 4 章: 安装附加组件或备用组件

#### **CHAPTER CHAPTER 5: TWO TROUBLES**

# 第5章:故障排除

# 基本提示和技巧

- 计算机无法开机:您的交流适配器电缆已稳固地连接到工作电源插座上了 吗?如果已将电源插头插入配电盘,则请确认配电盘是否正在工作。
- 连接:检查所有电缆以确保各处连接均已接牢。
- 省电: 按下电源按钮(不超过 4 秒钟)以确保计算机未处于休眠或待机模 式。在待机模式下,电源状态指示灯将从蓝光逐渐变为黑光;但在休眠模式 下,指示灯将熄灭。
- $\overline{E}$  亮度:按下组合键 <Fn><F4> 或 <Fn><F5> 以检查并调节显示器的亮度。
- 显示屏选择:按下组合键 <Fn><F6> 以确保未将计算机设置为"仅外置"显 示器。
- • 只能使用膝上型计算机随附的交流适配器。

# 备份和日常维护

- • 始终定期备份您的重要数据,并将操作系统和软件的副本放置在安全的地方。 如果您将它们保存在原包装外(例如 CD 包中),请不要忘记记录序列号。
- 尽可能经常运行维护程序。不使用计算机时,可能有时需要按计划运行这些 程序。您既可以使用操作系统随附的程序,也可购买功能更强、更为专业的 程序来进行维护。
- 记下密码并妥善保管(与计算机分开保管)。如果采用密码保护计算机的 BIOS 和操作系统,这一点则尤其重要。
- 记录重要的设置(如网络、拨号、邮件以及互联网设置)。

#### 对计算机进行故障排除时,请牢记以下安全原则:

- • 在触摸计算机内部任何组件前,请先接触机箱上未上漆的部分。从而可安全 释放可能导致计算机损坏的静电。
- • 关闭计算机和所有已连接的外围设备。
- • 从计算机上断开所有外围设备的连接。

#### 检查事项:

- · 确保已正确连接计算机与接地三脚电源插座之间的交流适配器电缆。确保电 源插座正在工作。
- 确保 UPS 或配电盘处于打开状态(如果适用)。
- 如果您的外围设备(如键盘、鼠标、打印机等)无法工作,请确保其连接牢 固。如果在出现问题之前添加或移除计算机组件,请检查是否已正确执行安 装或移除步骤。
- • 如果屏幕上显示错误信息,请先将其准确记录下来,然后致电 Alienware 技 术支持部门以便协助您进行诊断,从而解决故障。
- • 如果特定程序出现错误,则请参阅该程序的说明文件。

### 软件诊断工具 增强的预先引导系统评估

计算机运行增强的预先引导系统评估(ePSA),即对您的系统板、键盘、显示 器、内存、硬盘等进行一系列的初始测试。

要调用 ePSA:

- 1. 开启(或重新启动)计算机。
- 2. 当 Alienware 徽标出现时,请立即按 <F12>。
- 注: 如果等待时间过长并出现操作系统徽标, 请继续等待直到看见 Microsoft Windows 桌面;然后,关闭计算机并重试。
- 3. 从该菜单中选择 Diagnostics(诊断程序),然后按 <Enter> 键。
- 4. 遵循屏幕上的说明进行操作。如果检测到故障,则计算机将停止并发出哔声。
	- • 要停止评估并重新启动计算机,请按 <n>。
	- • 要继续执行下一步测试,请按 <y>。
	- • 要重新测试失败的组件,请按 <r>。

常见问题解答 如果在增强的预先引导系统评估过程中检测到故障,请记下错误代码并联系 Alienware(有关详细信息,请参阅第 [70](#page-69-0) 页上的"联系 Alienware")。

如果成功完成"增强的预先引导系统评估", 则会显示信息"Do you want to run the remaining memory tests? This will take about 30 minutes or more. Do you want to continue? (Recommended)." (要运行剩余的内存检测吗?这将需要大约 30 分钟或更长。是否继续?(建议 继续))。

如果您遇到内存问题,请按 <y>,否则请按 <n>。将出现以下信息: "Enhanced Pre-boot System Assessment complete."(增强的预先引导系统评估已 完成)。

请按 <o> 以重新引导计算机。

# 计算机启动问题

### 计算机无法执行开机自测

开机自测(POST)能够在开始其余引导进程之前确保计算机满足所有系统要求 且所有的硬件都工作正常。如果计算机能通过开机自测,则会继续正常启动。 如果计算机开机自测失败,则会发出一声用于表示常规故障的哗声并显示错误 信息。如需协助,请联系 Alienware 技术支持部门(请参阅第 [70](#page-69-0) 页上的"联系 ALIENWARE")。

#### 如果计算机停止响应或持续出现蓝屏

小心:如果无法执行操作系统关闭操作,则可能会丢失数据。

如果按下键盘上的键或移动鼠标时无响应,则请至少按住电源按钮 6 秒钟直到计 算机关闭,然后重新启动计算机。

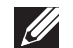

**注:**当重新启动计算机时,系统可能会运行 chkdsk(磁盘检查)程序。请 遵循屏幕上的说明进行操作。

### 软件问题

### 程序停止响应或反复崩溃

#### 结束该程序:

- 1. 同时按下 <Ctrl><Shift><Esc> 组合键。
- 2. 单击 Applications (应用程序) 选项卡并选定失去响应的程序。
- 3. 单击 End Task(结束任务)。

#### 查看软件说明文件。

#### 如果有必要,请卸载并重新安装该程序。

#### 为较早版本的 Microsoft Windows 设计的程序

运行"程序兼容性向导":

程序兼容性向导将配置一个程序,使其在类似于早期版本的 Microsoft Windows 操作系统环境中运行。

- 1. 单击开始 ◎ → 控制面板→ 程序→ 程序和功能→ 将以前的程序与此版本的 Windows 共同使用。
- 2. 在欢迎屏幕中,单击 Next (下一步)。
- 3. 遵循屏幕上的说明进行操作。

### 其它软件问题

#### 立即备份文件

#### 使用病毒扫描程序检查硬盘驱动器或 CD。

#### 保存并关闭所有打开的文件或程序,然后通过 Start(开始)菜单关闭计算机。扫 描计算机中的间谍软件:

如果您的计算机性能缓慢、频繁地接收弹出式广告或者在与 Internet 连接时出现 问题,则表明您的计算机可能受到间谍软件的干扰。请使用包含反间谍软件保护 的抗病毒程序(您的程序可能需要升级)来扫描计算机并移除间谍软件。

#### 运行 ePSA 诊断程序:

如果所有测试成功运行,则错误状态与软件问题有关。

#### 查看软件说明文件或联系软件制造商以获取故障排除信息:

- • 确保程序与您计算机上所安装的操作系统兼容。
- • 确保您的计算机满足运行该软件所需的最低硬件要求。有关信息,请参阅软 件说明文件。
- • 确保程序安装和配置正确。
- • 确认设备驱动程序与程序不冲突。
- • 如果有必要,请卸载并重新安装该程序。

### 硬盘驱动器问题

### 打开计算机之前先使其冷却

硬盘驱动器过热可能会导致操作系统无法启动。在打开计算机之前先尝试使其恢 复至室温。

### 运行磁盘检查程序

- 1. 单击开始  $\bigcirc$  → 计算机。
- 2. 右键单击 Local Disk C:(本地磁盘 C:)。
- 

3. 单击 **属性→ 工具→ 立即检查**。<br> 如果显示 User Account Control(用户帐户控制)窗口,则单击 Continue (继续)。

4. 遵循屏幕上的说明进行操作。

### 内存问题

#### 启动时检测到内存错误

- 检查内存模块的插入位置和方向是否正确。重置内存模块(如果适用) (请参阅第 [41](#page-40-0) 页的"升级或更换内存")。
- 使用双通路配置的计算机要求成对安装内存模块。如需协助,请联 系 Alienware 技术支持部门(有关详细信息,请参阅第 [70](#page-69-0) 页的"联系 ALIENWARE")。

### 显示屏问题

#### 如果显示屏无显示

**注:**如果您正在使用一个程序,该程序必须使用高于您计算机所支持的分 辨率,因此建议将外部显示器连接到计算机上。

#### 计算机可能正处于省电模式:

按下键盘上的某个键或电源按钮以恢复正常操作。

#### 切换视频图像:

如果计算机与外部显示器相连,则请按 <Fn><F6> 将视频图像切换至显示器。

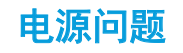

### 按下电源按钮后,无法打开计算机

- 如果已将交流适配器电缆连接至电涌保护器或 UPS,请确保电涌保护器或 UPS 已稳固地连接到电源插座,同时已被打开并且运行正常。
- 通过使用其它已知能够正常工作的设备对壁装电源插座进行测试(如收音机 或灯泡),以检查壁装电源插座是否可正常工作。如果壁装电源插座无法工 作,请联系电工或电力公司以寻求协助。
- 如果问题依然存在,请联系 Alienware 支持部门 (请参阅第 [70](#page-69-0) 页的"联系 ALIENWARE")。

#### 54 | 第5章:故障排除

#### CHAPTER 6: SYSTEM REPORT

# 第 6 章: 系统恢复

### AlienRespawn

- 小心:使用 AlienRespawn 可以永久删除在您收到计算机后安装的任 何程序或驱动程序。请在使用 AlienRespawn 之前备份您需要安装在 计算机上的应用程序。只有在系统还原无法解决操作系统问题时才使用 AlienRespawn。
- 小心: 虽然 AlienRespawn 能够保留计算机上的数据文件, 但还是建议您 在使用 AlienRespawn 之前备份您的数据文件。

您可以使用 AlienRespawn 将硬盘驱动器还原到您购买计算机时的运行状态,同 时将数据文件保留下来。

AlienRespawn 允许您备份和还原计算机到早先的运行状态。

### AlienRespawn 基本版

- 要还原出厂映像同时保留数据文件:
	- 1. 关闭计算机。
- 2. 断开所有连接到计算机上的设备(如 USB 驱动器、打印机等), 并移除任何 最近添加的内部硬件。
- 注:不要断开交流适配器的线缆。 **U**
- 3. 开启计算机。
- 4. 显示 Alienware 徽标时, 按数次下 <F8> 可访问 Advanced Boot Options (高级引导选项)窗口。
- **注:**如果等待时间过长,且出现操作系统徽标,请继续等待,直到 Microsoft Windows 桌面出现;然后,关闭计算机并重试。
- 5. 选择 Repair Your Computer(修复计算机)。
- 6. 在 System Recovery Options(系统恢复选项)菜单中选择 Alien and Emergency Backup(Alien 和紧急备份),并遵循屏幕上的说明操作。
- 
- 注:还原过程可能要持续一小时或更长时间,视要还原数据的大小而定。
- 

注: 有关 AlienRespawn 的详细信息, 请参阅 support.dell.com 上的知识 库文章 353560。

### 升级到 AlienRespawn 专业版

AlienRespawn 还提供附加功能,让您可以:

- • 基于文件类型进行备份和还原
- • 将文件备份于本地存储设备
- • 计划自动备份

要升级到 AlienRespawn 专业版:

- 1. 双击位于桌面通知区域的 AlienRespawn 图标 ●。
- 2. 单击 Upgrade Now!(立即升级!)。
- 3. 遵循屏幕上的说明进行操作。

### Dell DataSafe 在线备份(可选)

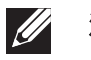

注:只有 Windows 操作系统支持 Dell DataSafe 在线。

注:推荐使用宽带连接,以提高上传和下载速度。

Dell DataSafe Online 是一种自动备份和恢复服务,它帮助保护您的数据和其它重 要文件免于类似失窃、火灾、自然灾害等灾难性事件的影响而受到损失。您可以 使用受密码保护的账号在您的计算机上访问此项服务。

有关详细信息,请访问 delldatasafe.com。

#### 设置备份计划:

- 1. 双击桌面上的 Dell DataSafe Online 图标 。
- 2. 请按照屏幕上出现的说明进行操作。

# 我的 Dell 下载

 $\mathscr{Q}$ 

注: "我的 Dell 下载"可能无法在所有地区可用。

某些预安装在您新的 Alienware 计算机上的软件不包括备份介质。该软件可从" 我的 Dell 下载"网站下载。从该网站上您可下载可获取的软件用于重新安装或创 建您自己的备份介质。

要注册并使用"我的 Dell 下载":

- 1. 访问 DownloadStore.dell.com/media。
- 2. 按照屏幕显示的说明来注册用户和下载软件。
- 3. 重新安装软件,或创建备份介质以备将来使用。

### 第7章:规格  $C$ ZENNY-NNA-ND SPECIFICATIONS SPECIFICATIONS

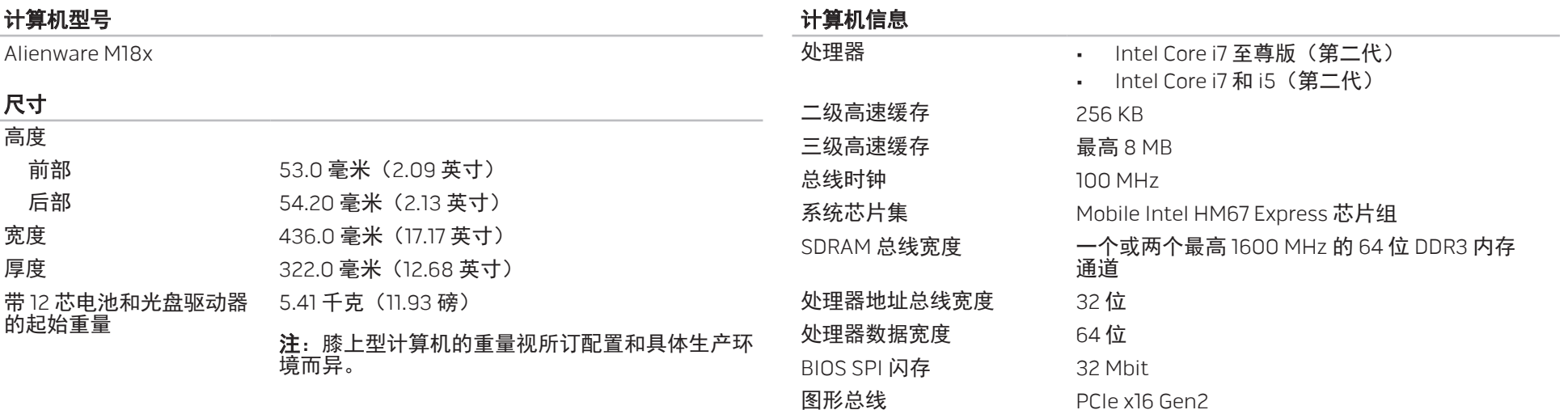

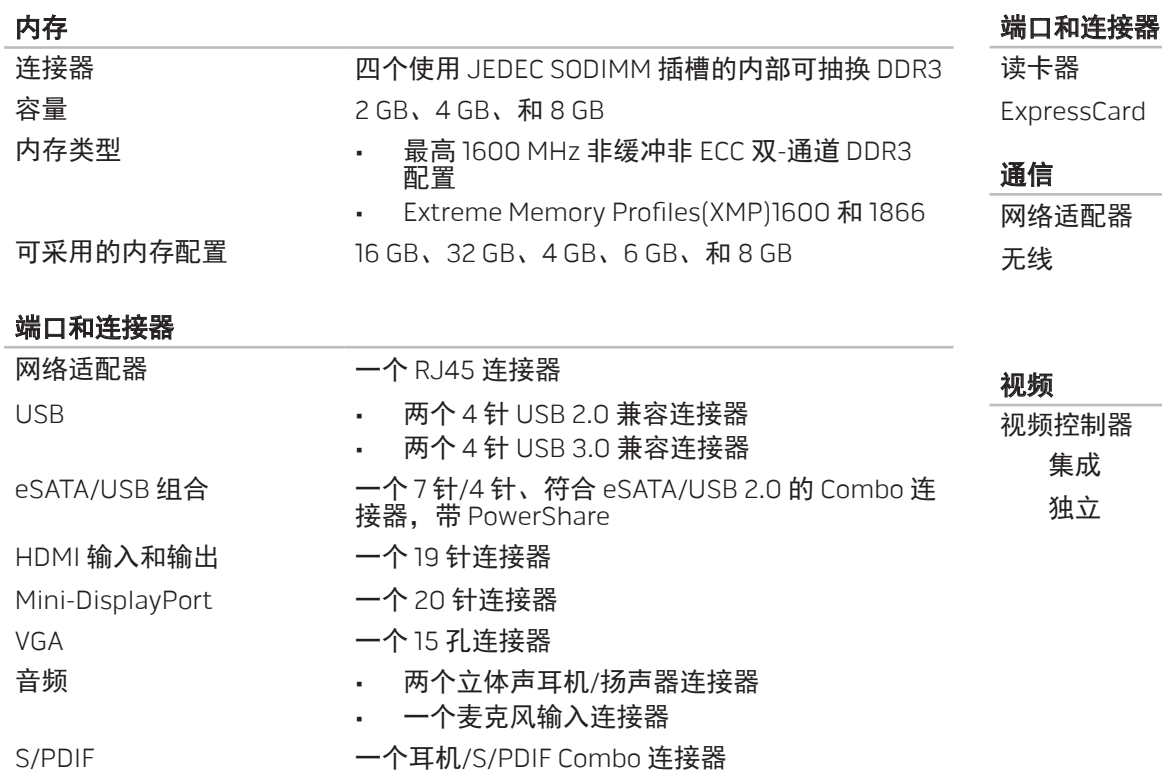

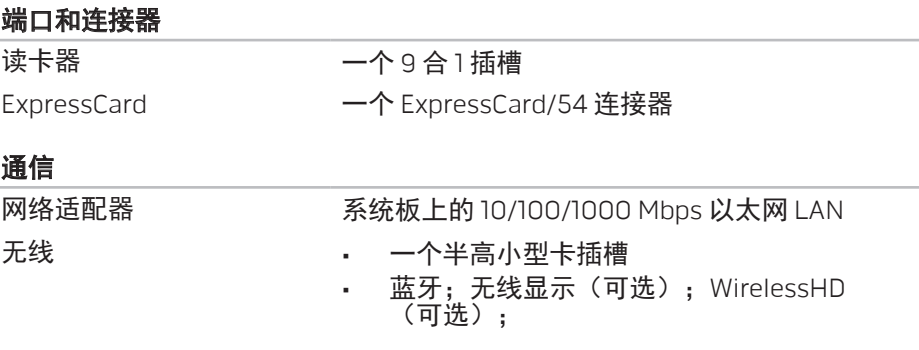

Intel HD Graphics 3000

• NVIDIA GeForce GTX 460M • AMD Radeon HD 6970M

第7章:规格 | 61

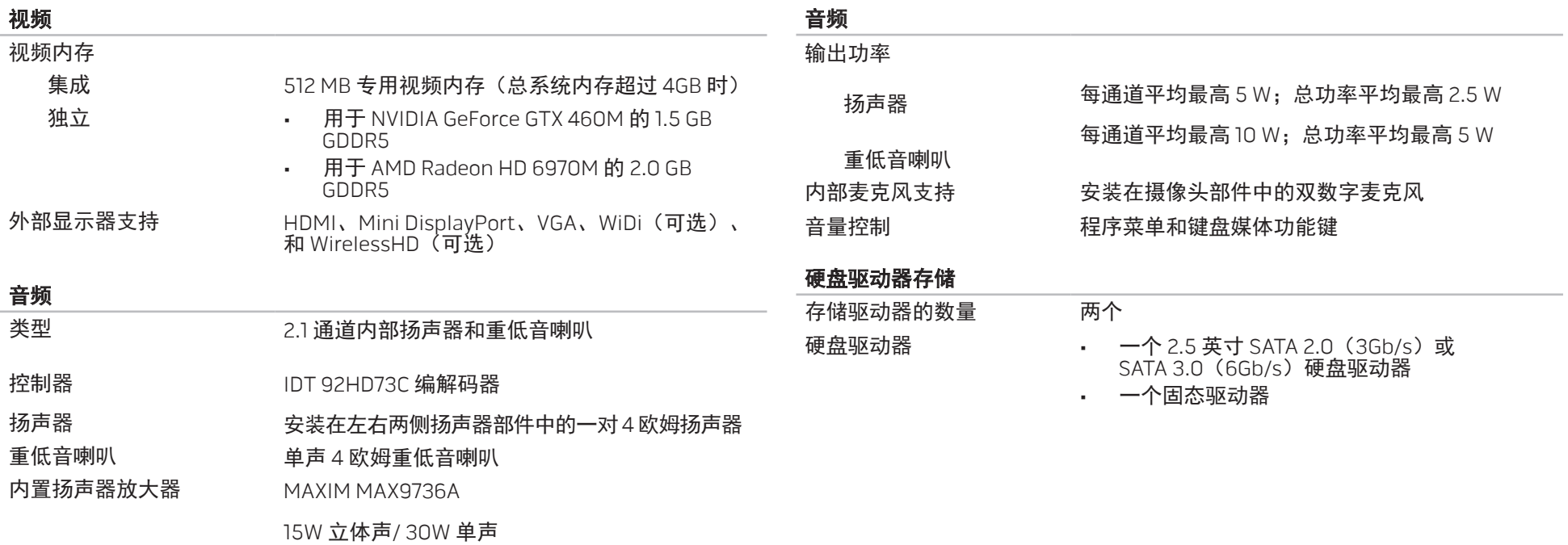

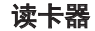

支持以下类型的存储卡<br>
+ P 安全数码 (SD) 存储卡

- 安全式数字输入/输出 (SDIO) 卡
- 安全数码扩展容量 (SDXC) 卡
- • 多媒体卡(MMC)
- 增强型多媒体卡 (MMC+)
- • 记忆棒
- • 记忆棒 PRO
- xD-Picture 卡 (M 型和 H 型)
- • 高密度 SD(SDHD)
- • 高容量 SD(SDHC)

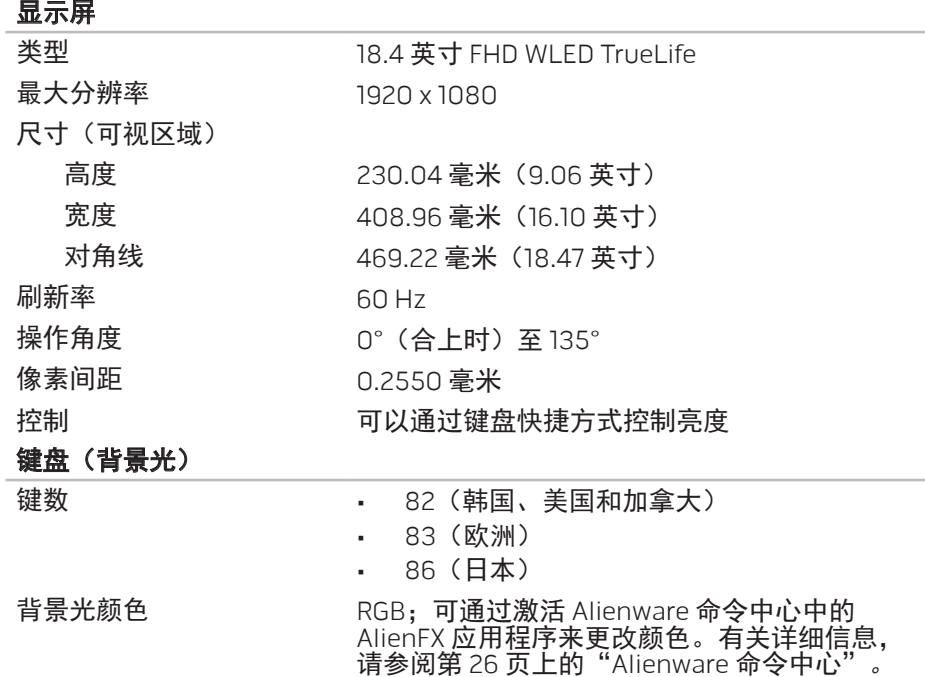

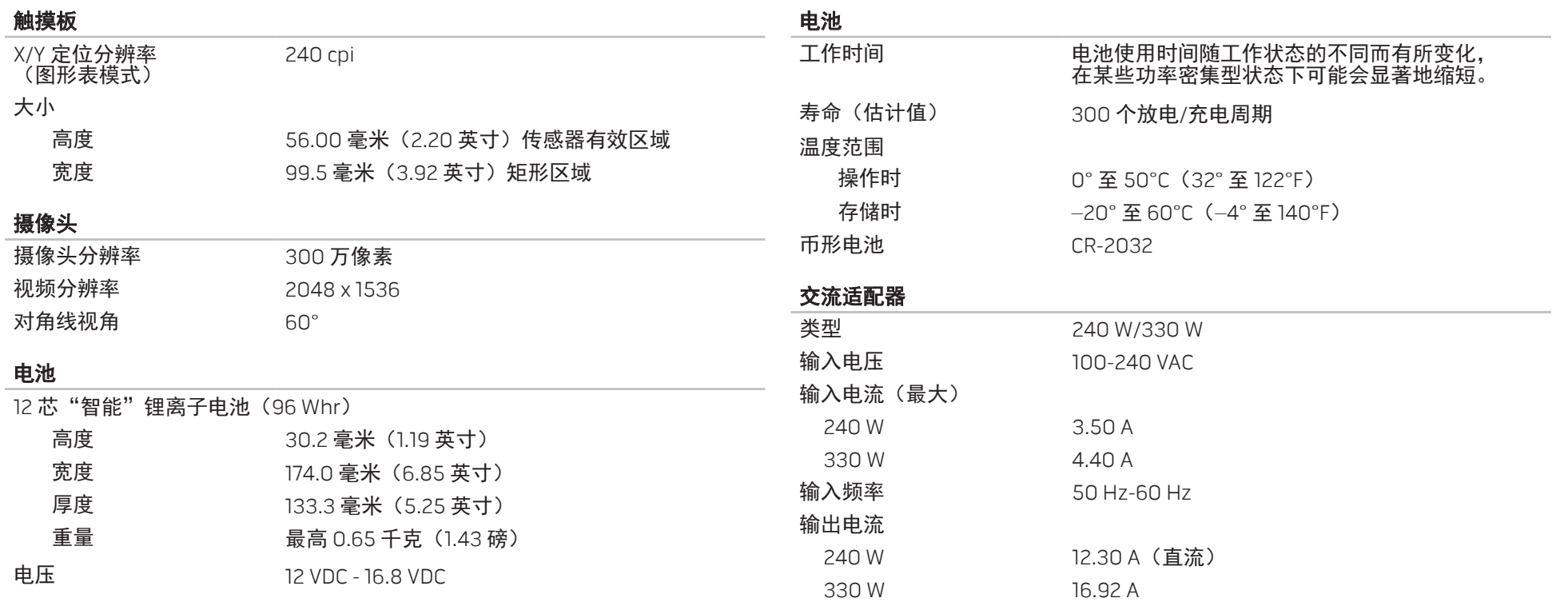

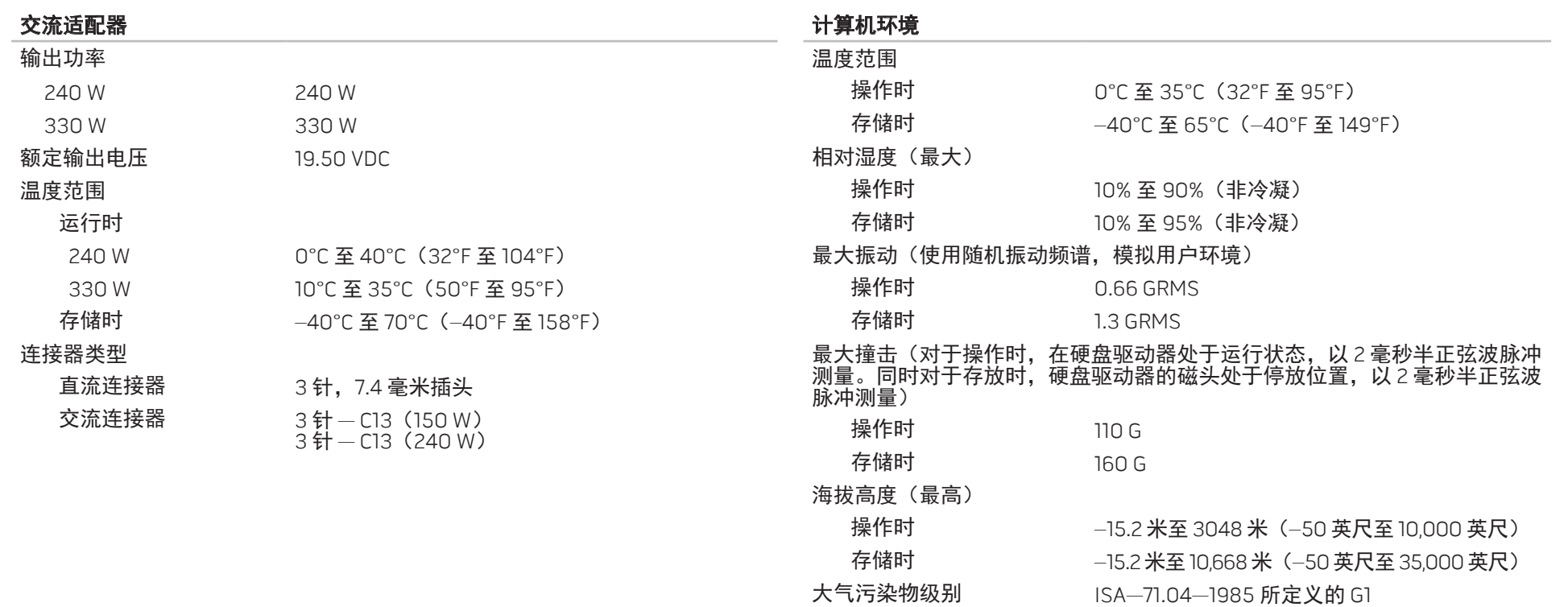

第7章:规格 | 65

#### 66 | 第7章: 规格

 $\mathbf{V}$ 

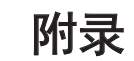

# 常规和电气安全预防措施

#### 计算机设置

- 操作计算机前,请先阅读标记在产品上以及说明文件中的所有说明。
- 请保留所有安全和操作说明。
- 切勿在水源或热源附近使用本产品。
- 设置计算机时只能在稳定的工作表面上操作。
- 只能使用铭牌上指明的电源类型来操作计算机。
- 切勿堵塞或盖住任何开口或计算机壳内的风扇。这些是通风所必需的装置。
- 切勿将任何物体插入诵风开口。
- 使用时, 请确保计算机已正确接地。
- • 请勿尝试将计算机连接到未正确接地的电源插座。
- 如果计算机使用了延长线,请确保计算机上的总额定电流未超出延长线的最 大额定值。

### 计算机使用

- • 在对电源电缆和所有电缆布线时,请使其远离可能会有人经过或被绊倒的区 域。请勿在电源电缆上放置任何物体。
- • 请勿将任何物质溅在计算机内外。
- • 维护计算机前,为避免电击,请务必从壁式插座断开所有电源、调制解调器 和其他电缆。

### 静电释放(ESD)警告

如不采取预防措施,静电释放(ESD)可能会导致系统内部组件损坏。ESD 通常 由静电引起,并且通常会造成永久性损坏。

计算机技术人员佩戴有专用防静电手环将自身与计算机壳连接后接地,以防止 ESD 损害。用户可采取以下措施,降低遭受 ESD 损害的机率:

- • 关闭计算机电源,并在开始工作前等候数分钟。
- • 通过接触计算机壳将自身接地。
- • 只接触必须更换的物品。
- • 在更换机壳内的物品时避免走动,尤其是站立在地毯上或处于低温和低湿度 环境中时。
- • 如果因某一原因必须将外部卡拆除,请将其置于拆下的计算机壳部分上。请 勿接触卡底部与系统板连接的边缘接头。

### 常规安全预防措施

- 机械撞击:避免计算机遭受严重的机械撞击。持拿不小心会对计算机造成损 坏。机械冲击不在质保范围内。
- • 电击:如果未打开计算机,则可忽略此问题。计算机自身可预防电源中的绝 大多数例外情况。

#### 需要接触 Alienware 内部的情况

- • 电池、电源电缆或连接器已损坏。
- • 有液体溅入计算机内。
- • 计算机掉落,或机壳损坏。
- • 按说明进行操作时,计算机无法正常工作。

#### 更换组件或附件

建议仅使用 Alienware 推荐的备用部件或附件。

# <span id="page-69-0"></span>联系 Alienware

**注:**如果没有可用的互联网连接,您可以在购货发票、装箱单、帐单或  $\mathscr{U}$ Dell 产品目录上查找联系信息。

Dell 提供多种在线和电话支持与服务选择。由于供货情况因国家/地区和产品而有 所不同,因此您所在区域可能无法享受某些服务。

要联系 Dell 解决销售、技术支持或客户服务问题:

- 1. 请访问 dell.com/contactdell。
- 2. 选择您所在的国家或地区。
- 3. 根据您的需要选择相应的服务或支持链接。
- 选择对您便利的联系 Dell 的方式。

### 网站

您可在以下网站了解 Alienware 的产品和服务:

- • www.dell.com
	- www.dell.com/ap(仅限亚太地区)
- www.dell.com/jp(仅限日本)
- • euro.dell.com(仅限欧洲)
- www.dell.com/la(仅限拉丁美洲和加勒比海地区)
- www.dell.ca (仅限加拿大)

您可通过以下网站访问 Alienware 支持部门:

- support.dell.com
- support.jp.dell.com (仅限日本)
- support.euro.dell.com (仅限欧洲)
- support.la.dell.com (阿根廷、巴西、智利、墨西哥)

### 用于墨西哥官方标准 NOM 的信息 (仅限墨西哥)

以下信息是按照根据墨西哥官方标准(NOM)的要求,在本文档中所描述的设备中提供:

#### 进口商:

Dell México S.A. de C.V. Paseo de la Reforma 2620 - Flat 11° Col. Lomas Altas 11950 México, D.F.

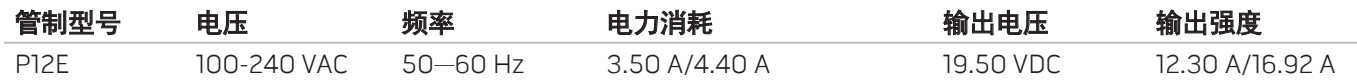

有关详细信息,请阅读您计算机随附的安全信息。

有关更多的安全最佳做法信息,请参阅 dell.com/regulatory\_compliance。

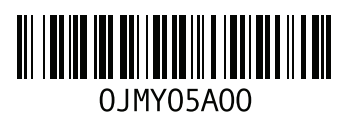

中国印制。 用再生纸印制。